# PROVU PD6310 Pulse Input Batch Controller Instruction Manual

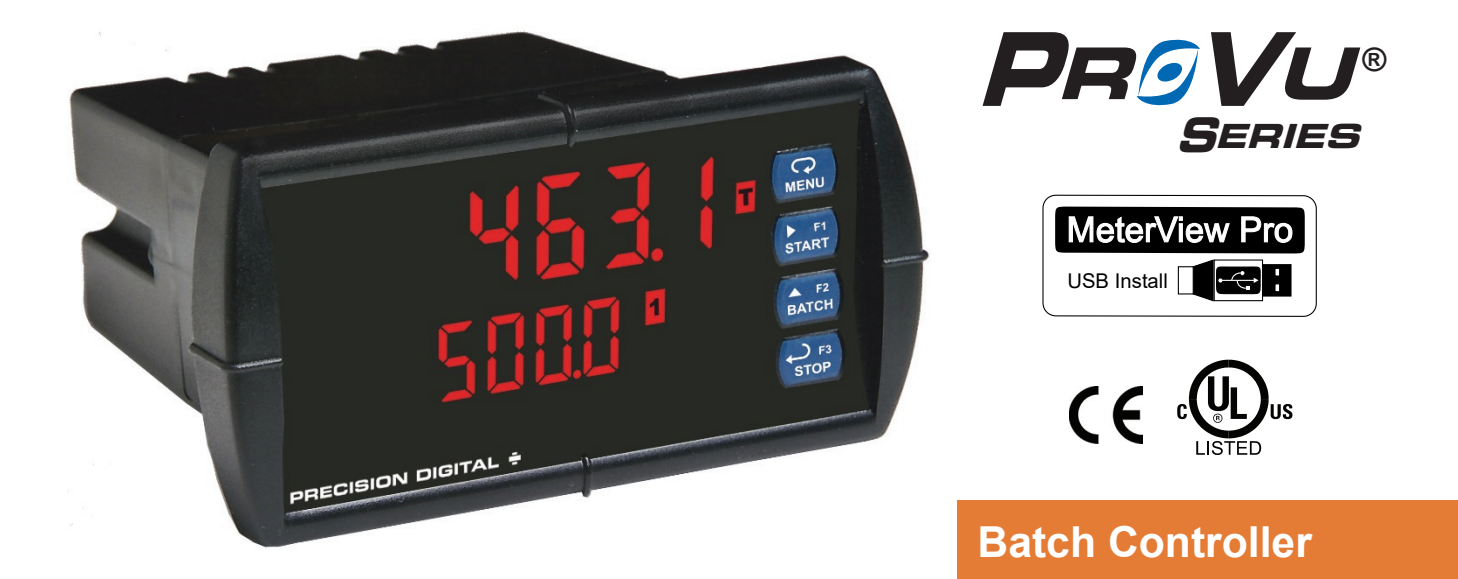

- Pulse, Open Collector, NPN, PNP, TTL, Switch Contact, Sine Wave (Coil), Square Wave Inputs
- 5, 10, or 24 V Flowmeter Power Supply
- K-Factor, Internal Scaling, or External Calibration
- Start, Batch, Pause, & Stop with Front Panel Buttons
- Display Batch Total + Rate, Grand Total, Batch Count or Preset
- Single or Multi-Stage Batching with up to 8 Relays
- Automatic Overflow Protection
- Manual Control or Automatic Batching
- Dual-Line Display
- NEMA 4X and IP65 Rated Front Panel
- UL Listed & CE Marked
- Display Features 0.6" & 0.46" Digits
- Six Full Digits on Each Line
- Optional Superluminous Sunlight Readable Display
- Free USB Programming Software & Cable
- 2 or 4 Relays + Isolated 4-20 mA Output Options
- Input Power Options Include 85-265 VAC or 12-24 VDC
- Isolated 24 VDC @ 200 mA Transmitter Power Supply
- Modbus® RTU Communication Protocol Standard

## **PRECISION DIGITAL CORPORATION**

233 South Street • Hopkinton MA 01748 USA Tel (800) 343-1001 • Fax (508) 655-8990

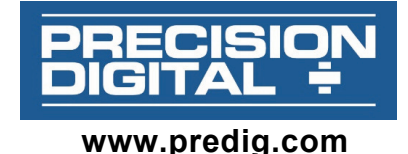

#### **Disclaimer**

The information contained in this document is subject to change without notice. Precision Digital makes no representations or warranties with respect to the contents hereof; and specifically disclaims any implied warranties of merchantability or fitness for a particular purpose.

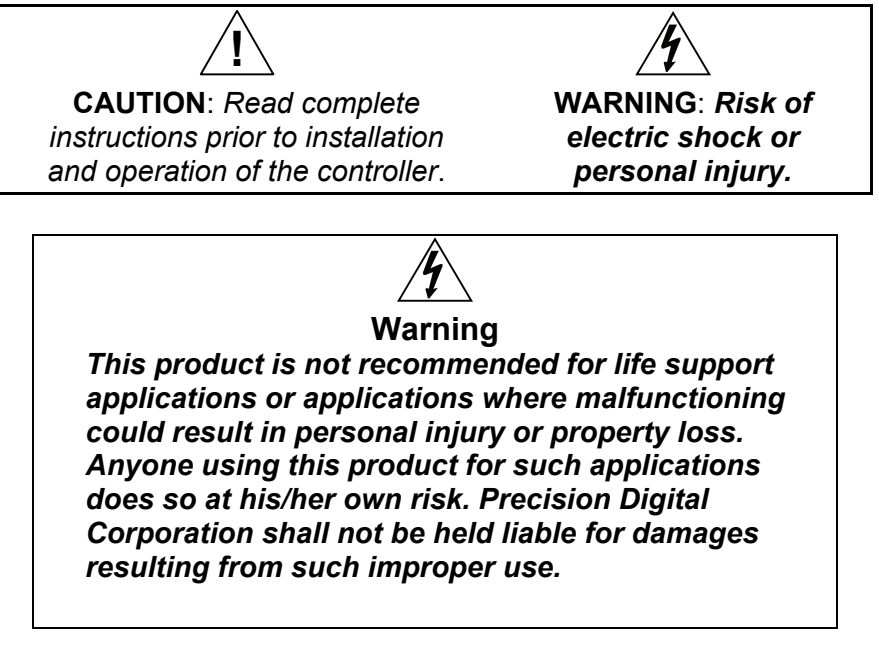

#### **Limited Warranty**

Precision Digital Corporation warrants this product against defects in material or workmanship for the specified period under "Specifications" from the date of shipment from the factory. Precision Digital's liability under this limited warranty shall not exceed the purchase value, repair, or replacement of the defective unit.

#### **Registered Trademarks**

PROVU® and MeterView® Pro are registered trademarks of Precision Digital Corporation. Modbus® is a Registered Trademark of Schneider Automation Inc. All other trademarks mentioned in this document are the property of their respective owners.

© 2017 Precision Digital Corporation. All rights reserved.

### **www.predig.com**

# **Table of Contents**

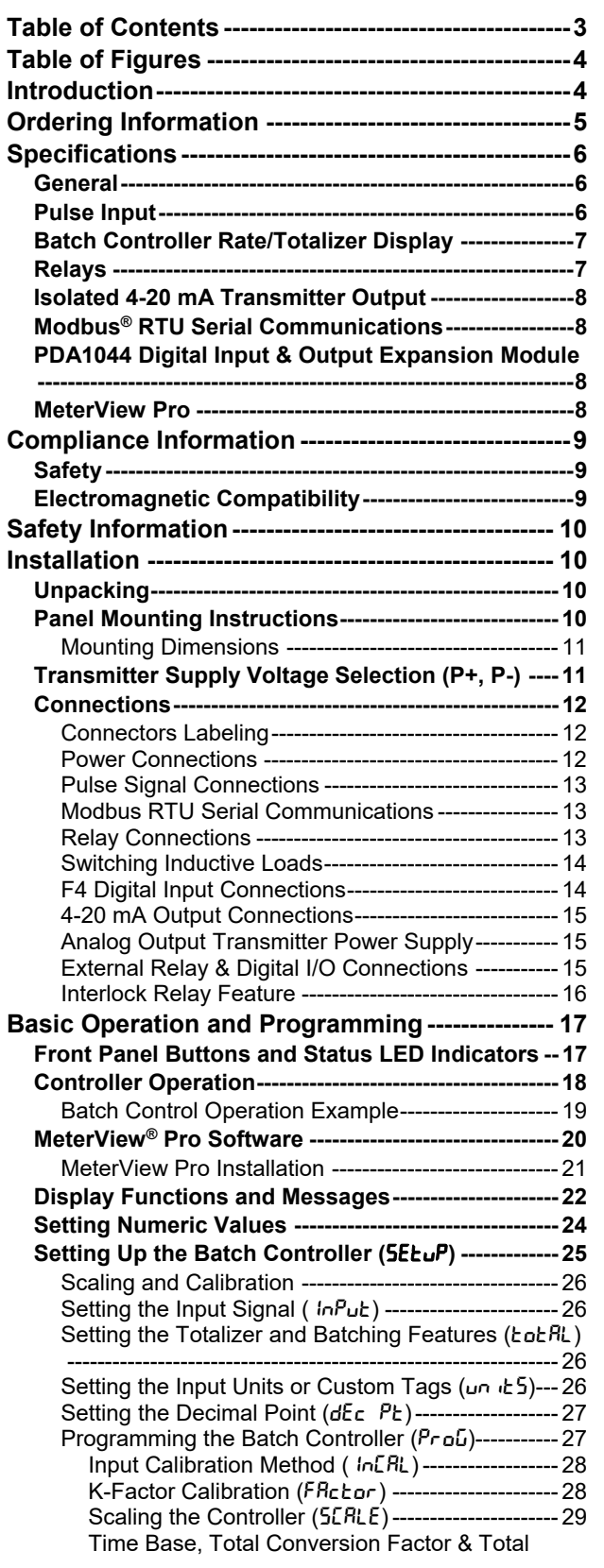

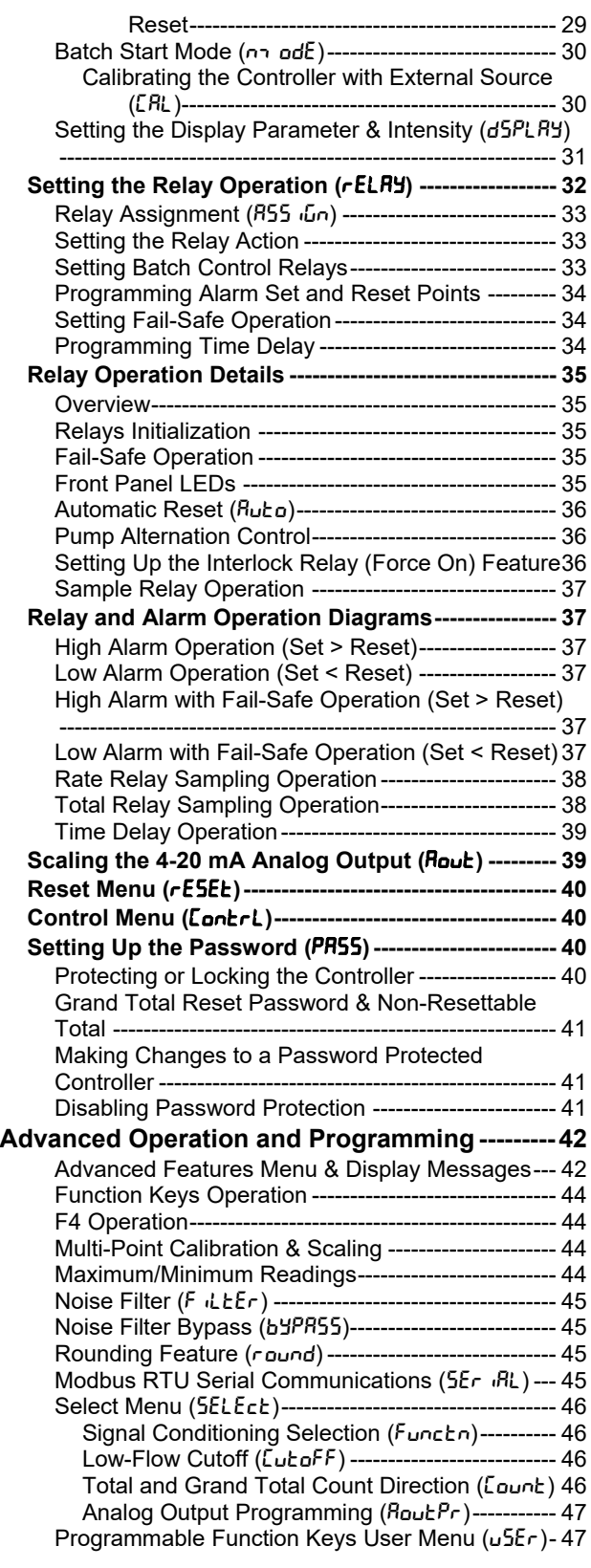

#### PROVU PD6310 Pulse Input Batch Controller Instruction Manual

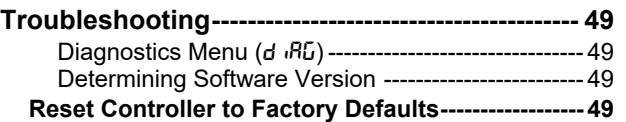

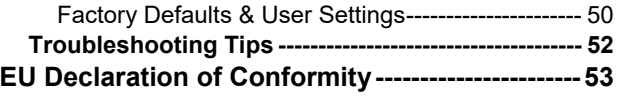

## **Table of Figures**

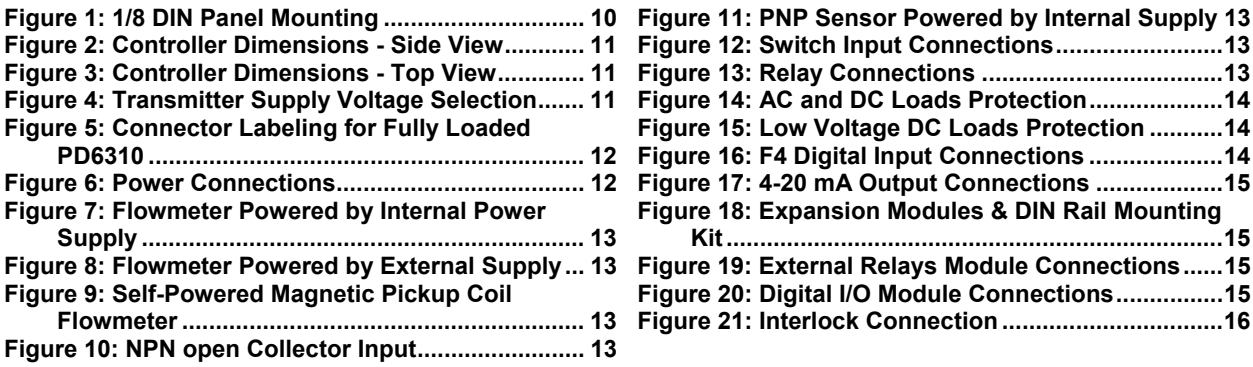

## **Introduction**

The PROVU® PD6310 is an easy-to-use batch controller ideal for simplifying independent batch control operations where local control is preferred to expensive and expansive plant operation systems. Its superluminous LED digits make it easily readable in smoke, dust, fog, and, with the optional SunBright® display, even direct sunlight.

The controller comes programmed for easy front panel start, pause, stop, and batch size (preset) changes. The bottom display can be programmed to display rate, grand total, batch count, or preset by cycling the Stop (F3) button. A digital input is standard.

Single and multi-stage batching is possible with up to four (4) on-board relays and four (4) external relays with the external relay module. Each batch control relay may have a unique preclose amount when used for multi-stage batching.

Manual start batching is default, but automatic batching with a restart after a programmed time delay from the completion of the last batch, is also possible.

Overrun correction adjusts the closing of the batch control relays to adjust for inaccuracies from batch to batch. This increases accuracy over time as systems wear out. The overrun correction feature is capable of compensating for inaccuracies of up to 10% of the programmed preset value.

At least two SPDT relays are included for use in batch control or rate alarms.

The batch controllers also share all common PROVU Series features, including an isolated 24 VDC transmitter power supply and Modbus RTU Serial communications.

# **Ordering Information**

### **Standard Models**

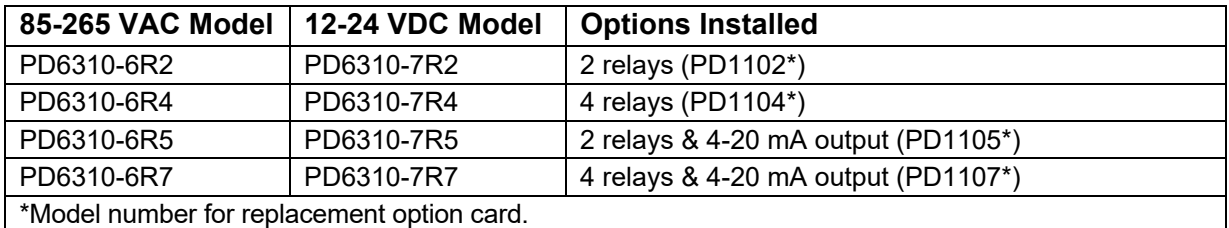

### **SunBright Display Models**

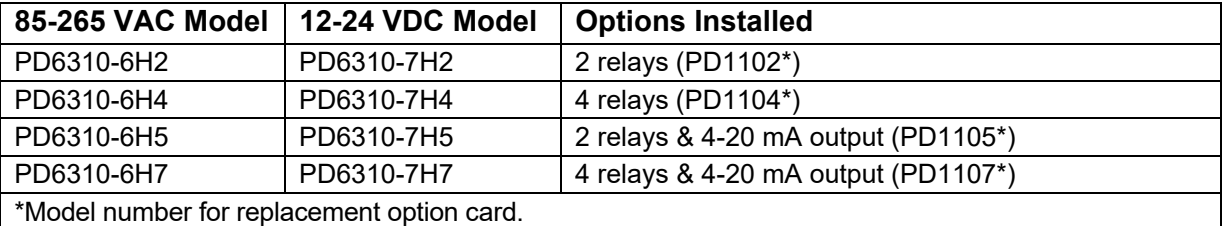

#### **Accessories**

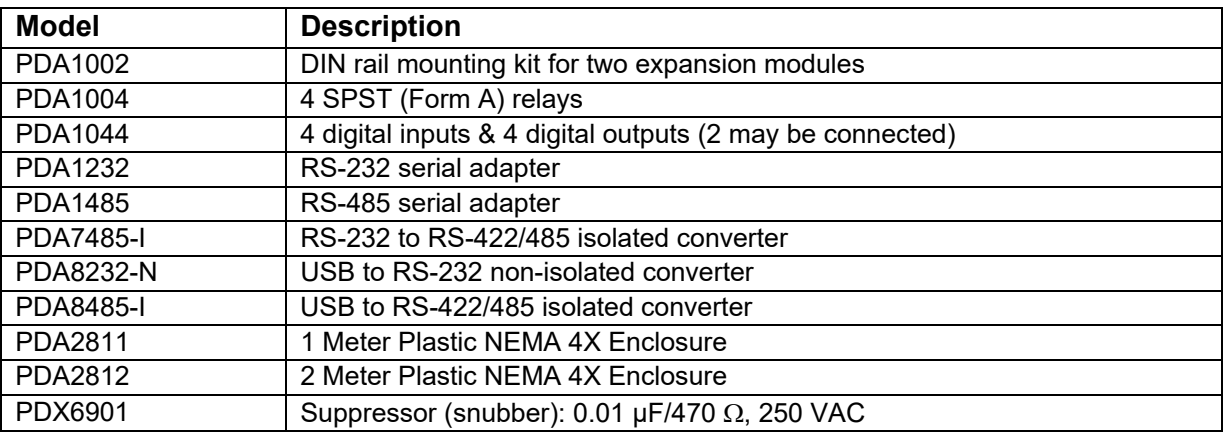

## **Specifications**

*Except where noted all specifications apply to operation at +25°C.* 

#### **General**

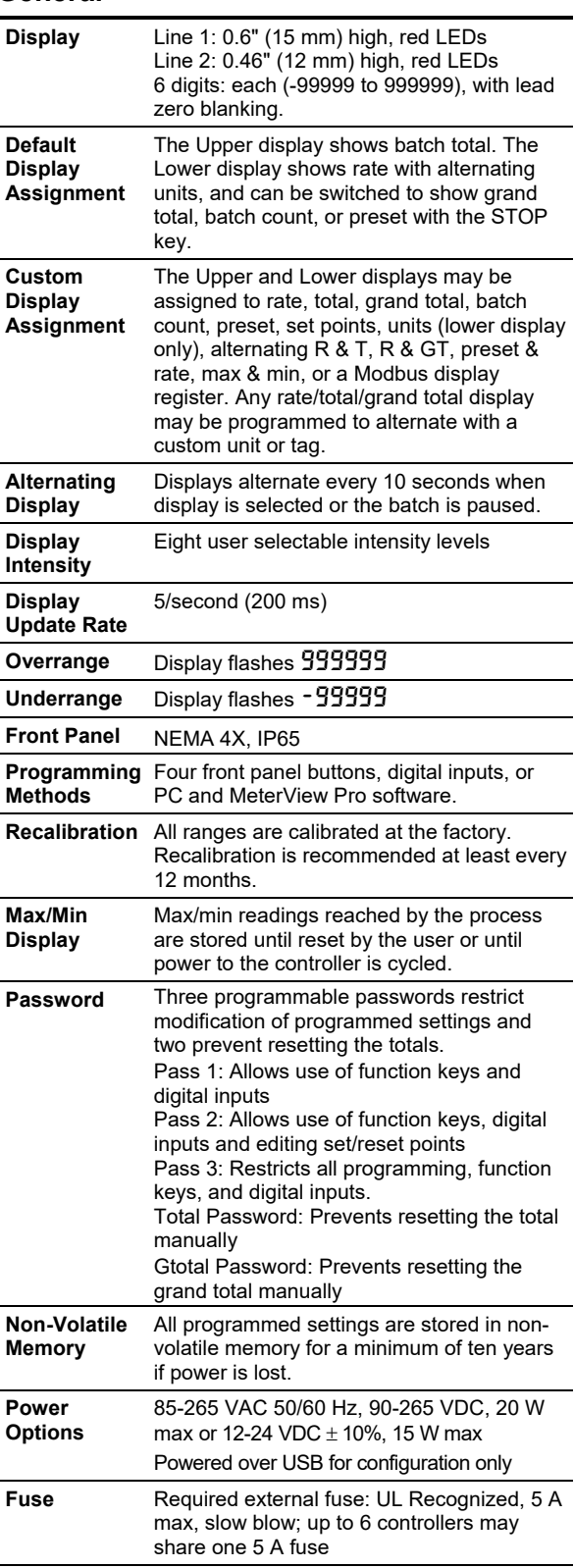

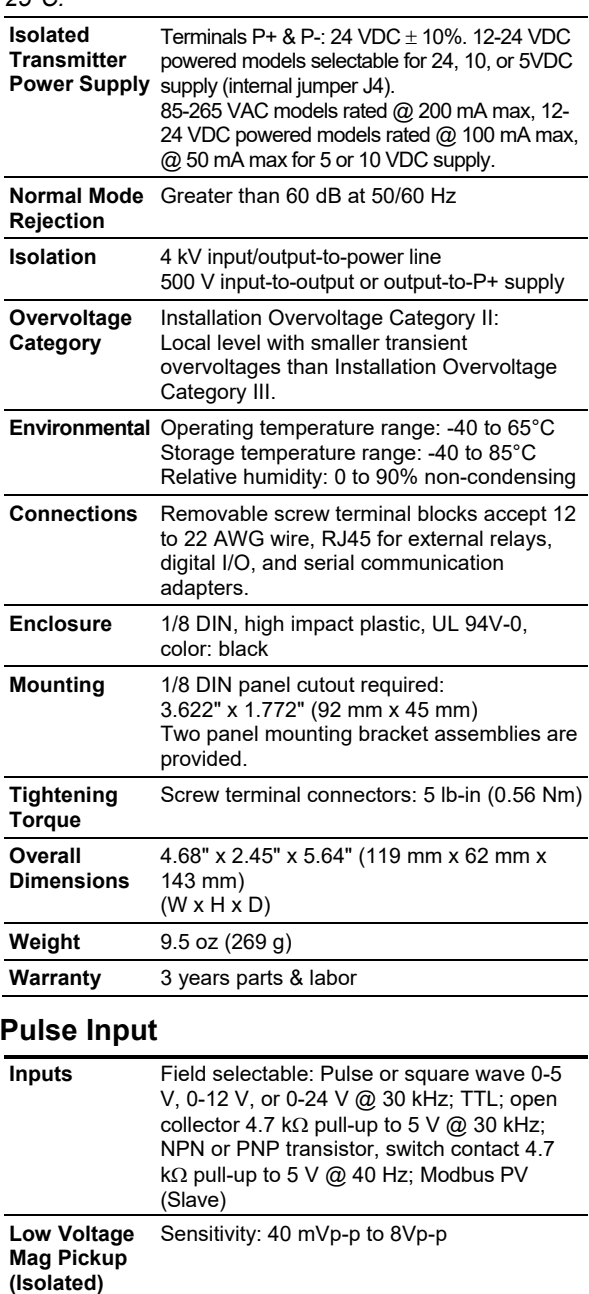

**Minimum Input Frequency** 

**Maximum Input Frequency** 

**Temperature Drift** 

**Input Impedance**  0.001 Hz

pickup)

to 5 V.

**Accuracy** ±0.03% of calibrated span ±1 count

temperature.

gate setting.

Minimum frequency is dependent on high

30,000 Hz (10,000 for low voltage mag

Pulse input: Greater than 300 k $\Omega$  @ 1 kHz. Open collector/switch input: 4.7 k $\Omega$  pull-up

Rate display is not affected by changes in

### PROVU PD6310 Pulse Input Batch Controller Instruction Manual

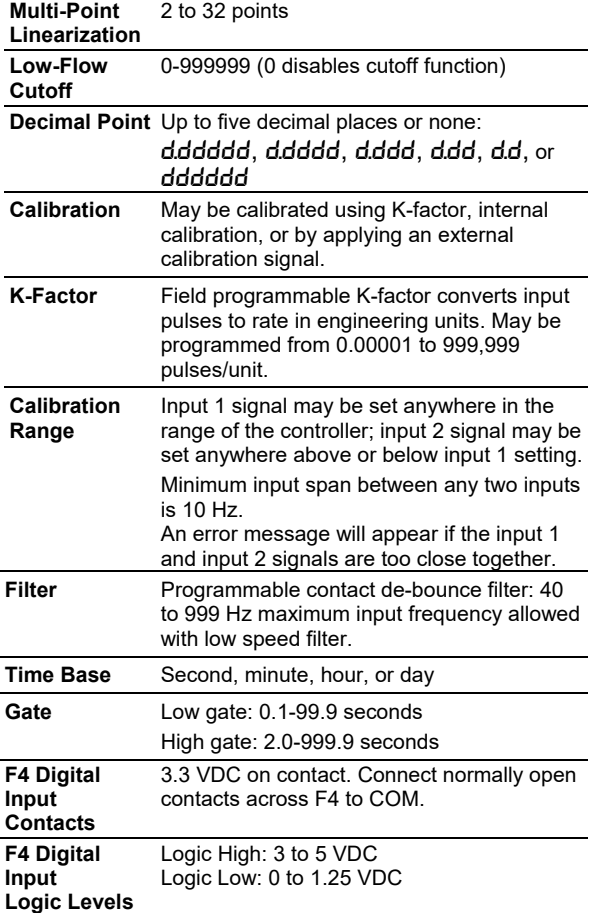

### **Batch Controller Rate/Totalizer Display**

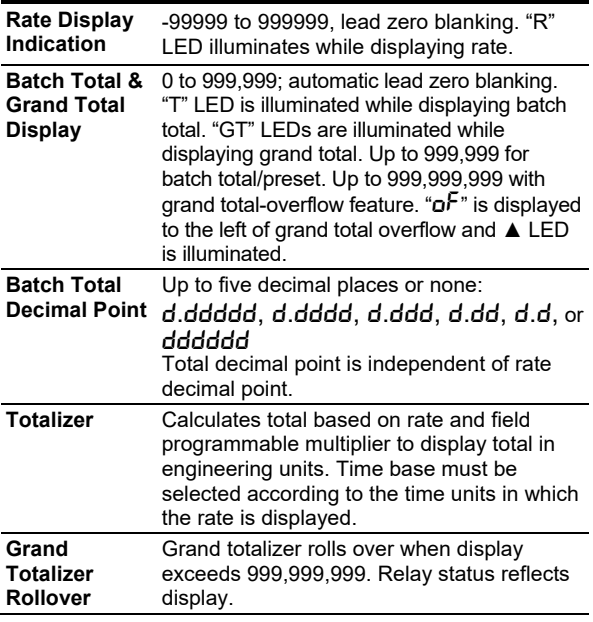

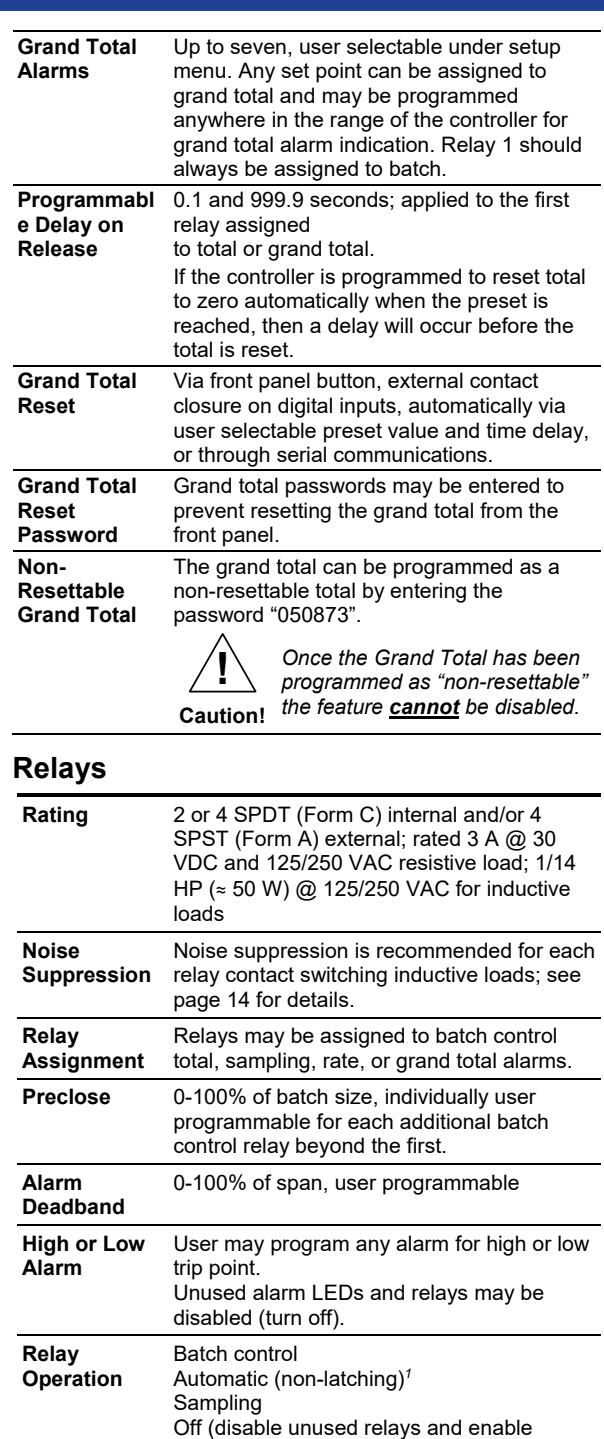

Interlock feature)

Manual on/off control mode Secondary Functions*<sup>2</sup>*

 Pump alternation control (2 to 8 relays) Latching (requires manual acknowledge)

### PROVU PD6310 Pulse Input Batch Controller Instruction Manual

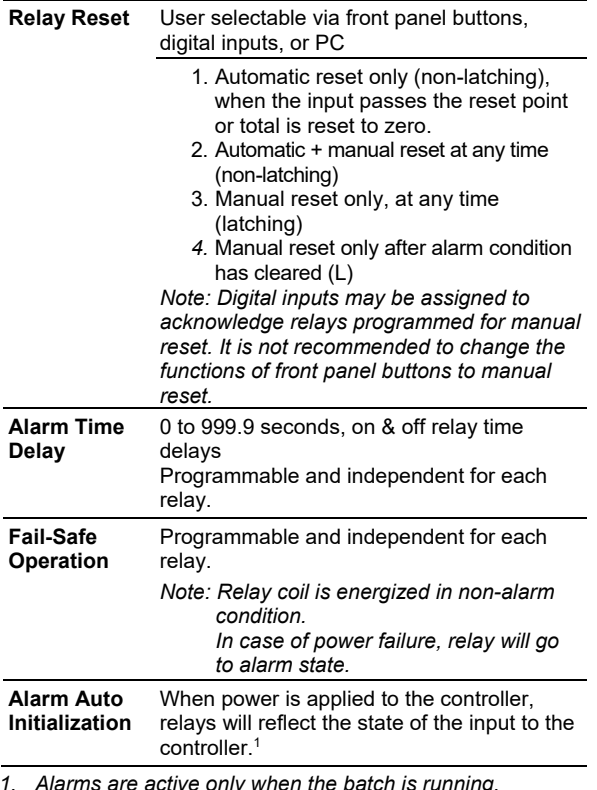

*1. Alarms are active only when the batch is running.* 

*2. These functions are not functional when the unit is being used as a batch controller with total set to yes.* 

#### **Isolated 4-20 mA Transmitter Output**

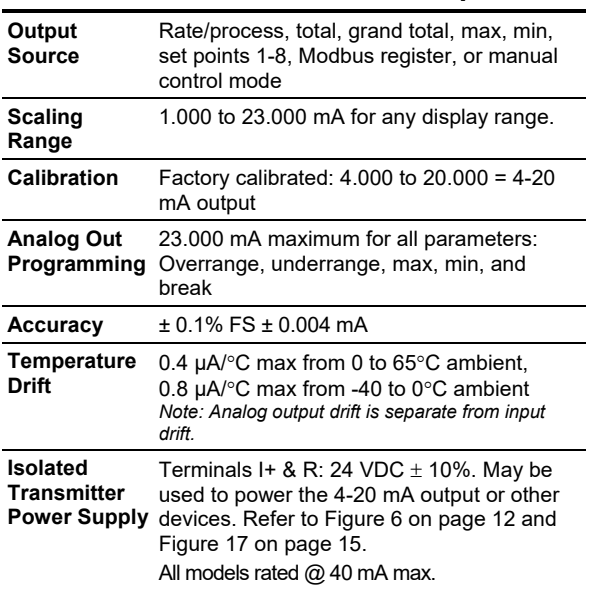

**External Loop Power Supply**  35 VDC maximum

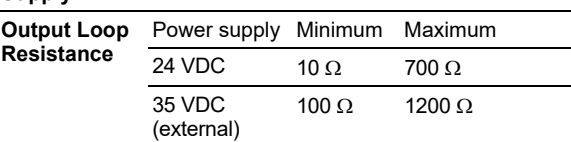

#### **Modbus® RTU Serial Communications**

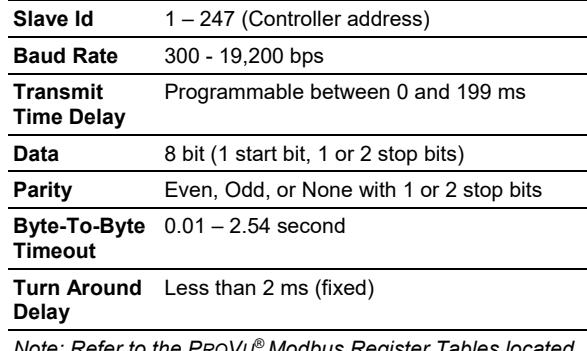

*Note: Refer to the PROVU® Modbus Register Tables located at www.predig.com for details.* 

#### **PDA1044 Digital Input & Output Expansion Module**

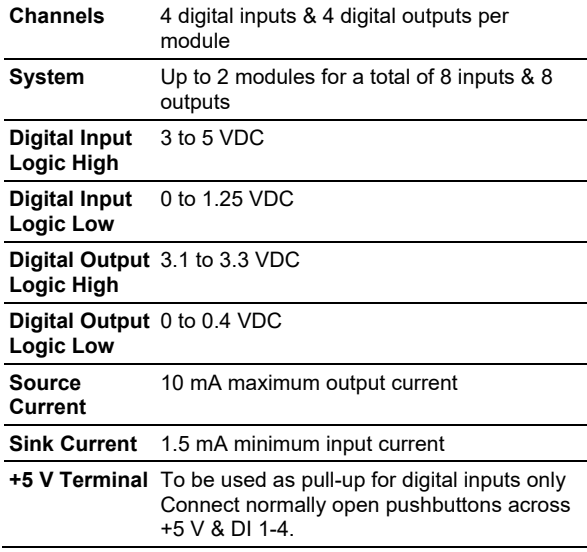

#### **MeterView Pro**

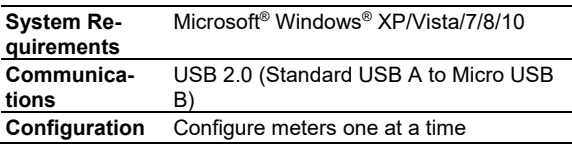

## **Compliance Information Safety**

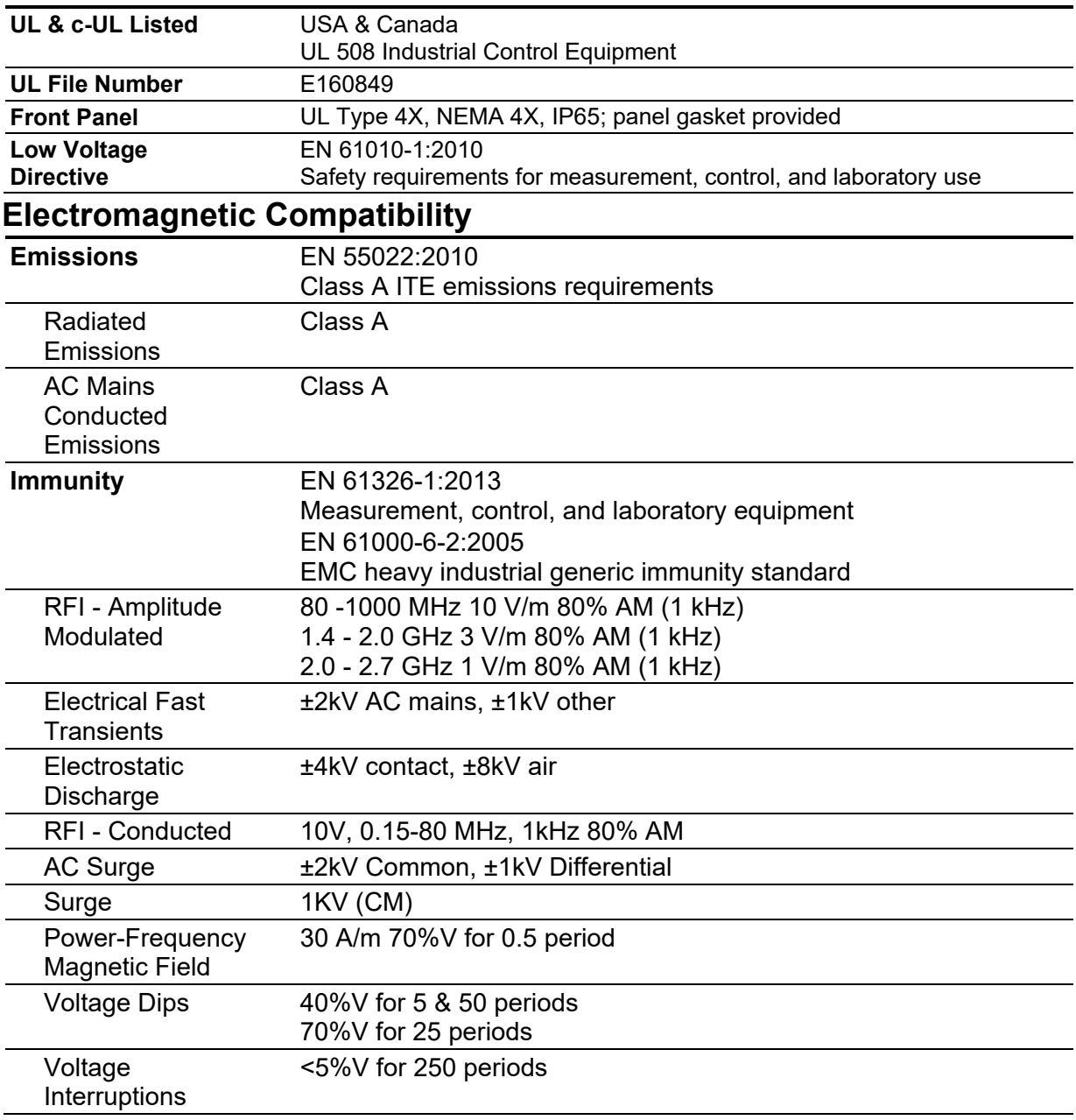

#### *Note:*

*Testing was conducted on PD6200 and PD6300 series meters installed through the covers of grounded metal enclosures with cable shields grounded at the point of entry representing installations designed to optimize EMC performance. All hardware is identical to the PD6310 controllers.* 

*Declaration of Conformity available at www.predig.com*

## **Safety Information**

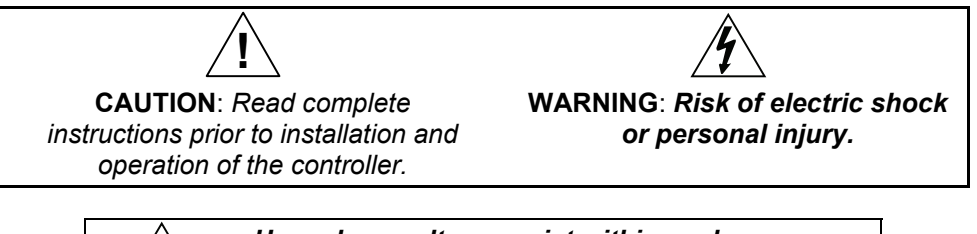

**Warning!**  *Hazardous voltages exist within enclosure. Installation and service should be performed only by trained service personnel.* 

## **Installation**

There is no need to remove the controller from its case to complete the installation, wiring, and setup of the controller for most applications. Instructions are provided for changing the transmitter power supply to output 5 or 10 VDC instead of 24 VDC, see page 11.

### **Unpacking**

Remove the controller from box. Inspect the packaging and contents for damage. Report damages, if any, to the carrier.

If any part is missing or the controller malfunctions, please contact your supplier or the factory for assistance.

## **Panel Mounting Instructions**

- Prepare a standard 1/8 DIN panel cutout 3.622" x 1.772" (92 mm x 45 mm). Refer to Figure 1 for more details.
- Clearance: allow at least 6.0" (152 mm) behind the panel for wiring.
- Panel thickness: 0.04" 0.25" (1.0 mm 6.4 mm). Recommended minimum panel thickness to maintain Type 4X rating: 0.06" (1.5 mm) steel panel, 0.16" (4.1 mm) plastic panel.
- Remove the two mounting brackets provided with the controller (back-off the two screws so that there is  $\frac{1}{4}$ " (6.4 mm) or less through the bracket. Slide the bracket toward the front of the case and remove).
- Insert controller into the panel cutout.
- Install mounting brackets and tighten the screws against the panel. To achieve a proper seal, tighten the mounting bracket screws evenly until controller is snug to the panel along its short side. DO NOT OVER TIGHTEN, as the rear of the panel may be damaged.

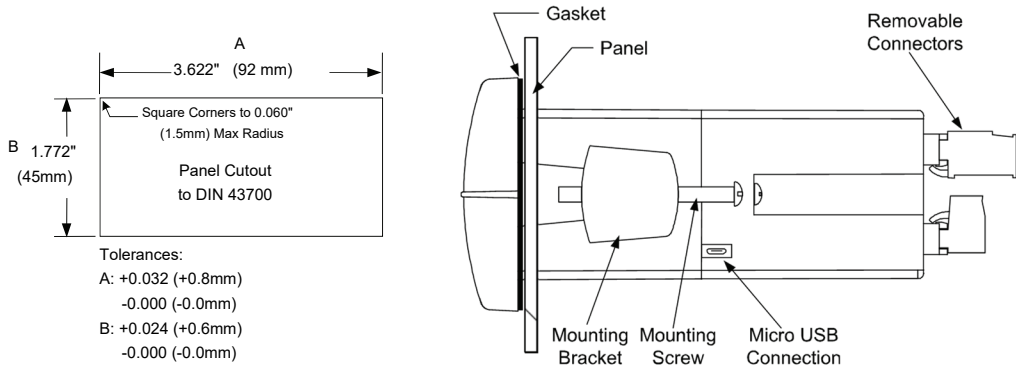

**Figure 1: 1/8 DIN Panel Mounting** 

### **Mounting Dimensions**

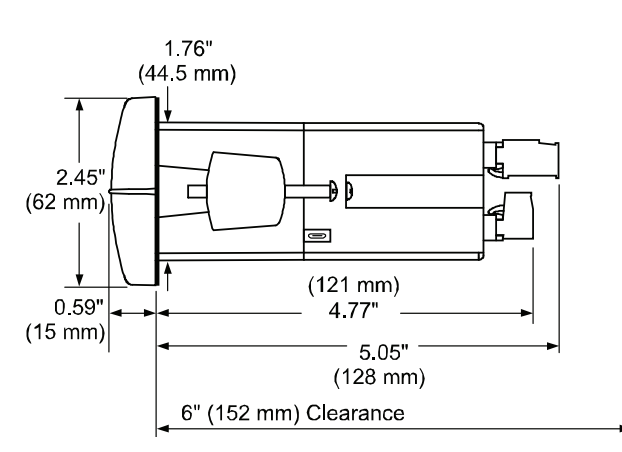

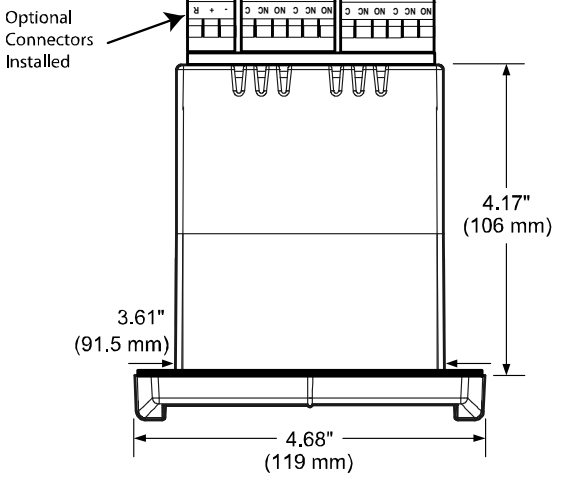

#### **Figure 2: Controller Dimensions - Side View**

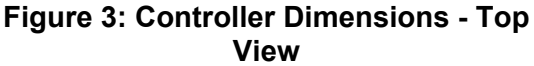

### **Transmitter Supply Voltage Selection (P+, P-)**

All controllers, including models equipped with the 12-24 VDC power option, are shipped from the factory configured to provide 24 VDC power for the transmitter or sensor.

If the transmitter requires 5 or 10 VDC excitation, the internal jumper J4 must be configured accordingly.

To access the voltage selection jumper:

- 1. Remove all the connectors.
- 2. Unscrew the back cover.
- 3. Slide the back cover about 1 inch.
- 4. Configure the J4 jumper, located behind the input signal connector, for the desired excitation voltage as shown.

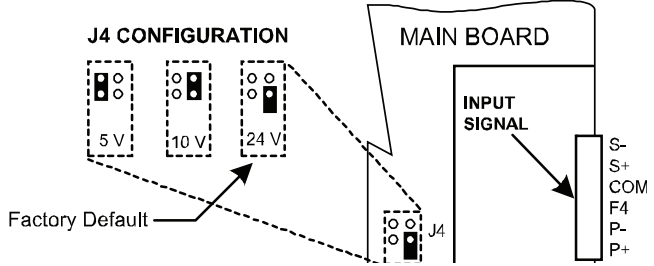

**Figure 4: Transmitter Supply Voltage Selection** 

### **Connections**

All connections are made to removable screw terminal connectors located at the rear of the controller.

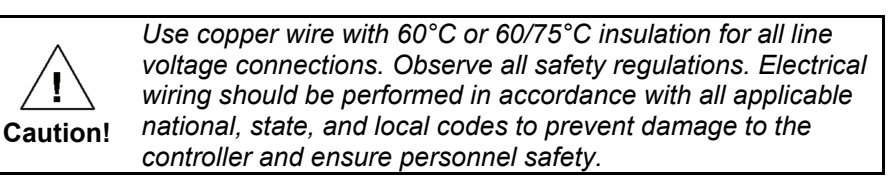

### **Connectors Labeling**

The connectors' label, affixed to the controller, shows the location of all connectors available with requested configuration.

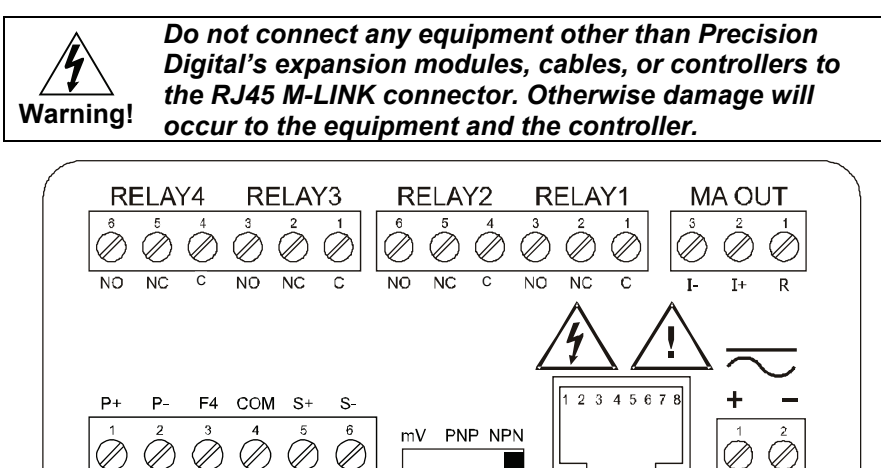

**Figure 5: Connector Labeling for Fully Loaded PD6310** 

**SWITCH** 

M-LINK

**POWER** 

#### **Power Connections**

**DW1821** 

**SIGNAL** 

Power connections are made to a two-terminal connector labeled POWER on Figure 6. The controller will operate regardless of DC polarity connection. The + and - symbols are only a suggested wiring convention.

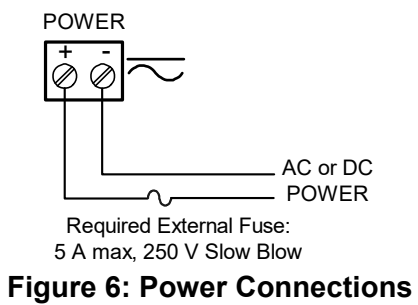

#### **Pulse Signal Connections**

Signal connections are made to a six-terminal connector labeled SIGNAL on Figure 7. The COM (common) terminal is the return for the input signals.

The following figures show examples of signal connections.

Setup and programming is performed through the front panel buttons.

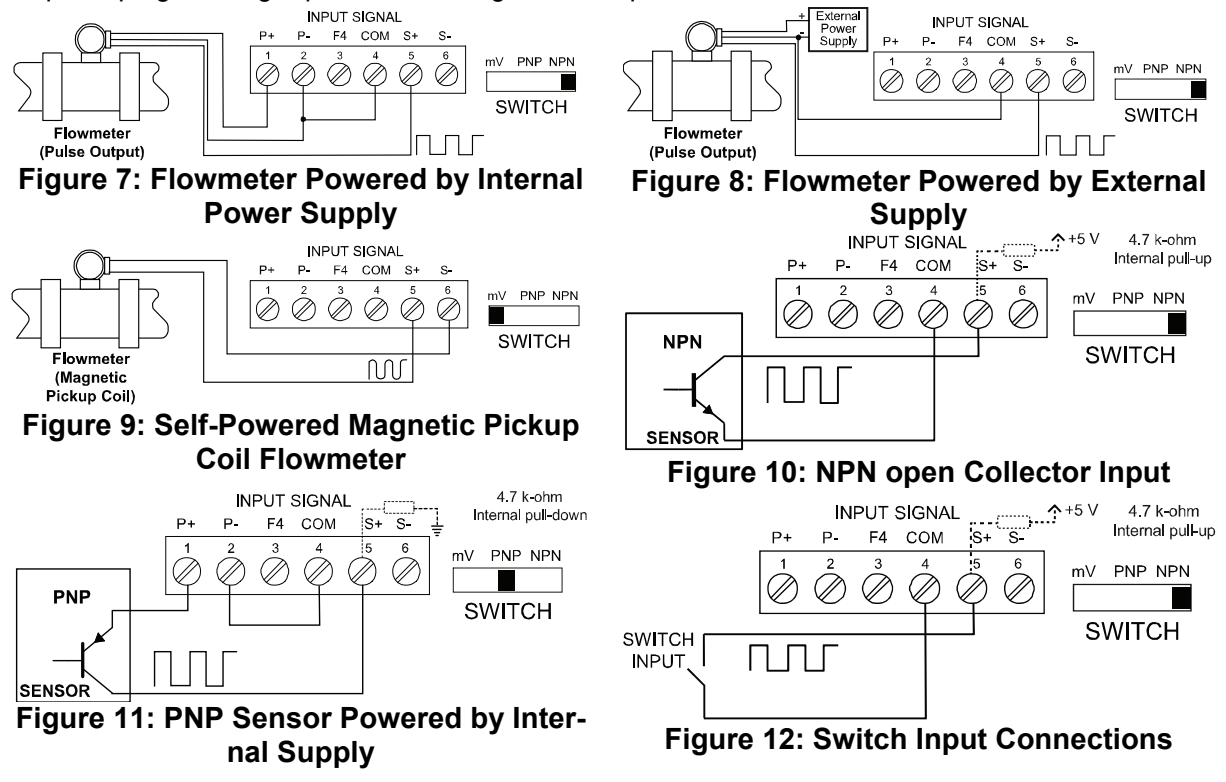

#### **Modbus RTU Serial Communications**

Serial communications connection is made to an RJ45 connector labeled M-LINK on Figure 7. Use the PDA1232 for RS-232 interfacing or the PDA1485 for RS-485 interfacing. The same port is used for interfacing with all expansion modules (*e.g.* external relays, digital I/O).

#### **Relay Connections**

Relay connections are made to two six-terminal connectors labeled RELAY1 – RELAY4 on Figure 7. Each relay's C terminal is common only to the normally open (NO) and normally closed (NC) contacts of the corresponding relay. The relays' C terminals should not be confused with the COM (common) terminal of the INPUT SIGNAL connector.

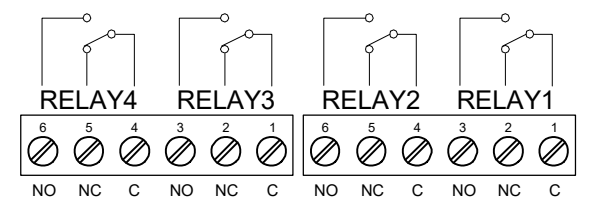

**Figure 13: Relay Connections** 

#### **Switching Inductive Loads**

The use of suppressors (snubbers) is strongly recommended when switching inductive loads to prevent disrupting the microprocessor's operation. The suppressors also prolong the life of the relay contacts. Suppression can be obtained with resistor-capacitor (RC) networks assembled by the user or purchased as complete assemblies. Refer to the following circuits for RC network assembly and installation:

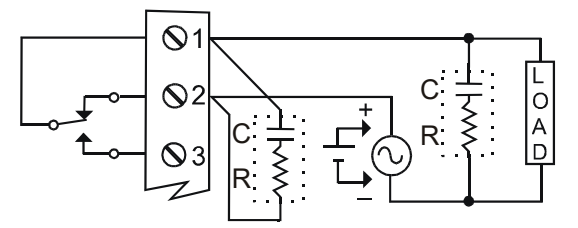

**Figure 14: AC and DC Loads Protection** 

Choose R and C as follows:

R: 0.5 to 1  $\Omega$  for each volt across the contacts

C: 0.5 to 1 µF for each amp through closed contacts

#### *Notes:*

- *1. Use capacitors rated for 250 VAC.*
- *2. RC networks may affect load release time of solenoid loads. Check to confirm proper operation.*
- *3. Install the RC network at the controller's relay screw terminals. An RC network may also be installed across the load. Experiment for best results.*

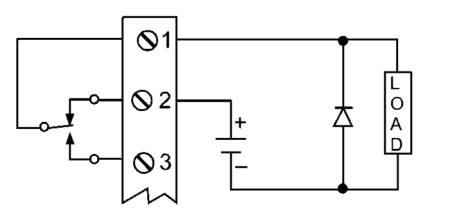

Use a diode with a reverse breakdown voltage two to three times the circuit voltage and forward current at least as large as the load current.

**Figure 15: Low Voltage DC Loads Protection** 

#### **RC Networks Available from Precision Digital**

RC networks are available from Precision Digital and should be applied to each relay contact switching an inductive load. Part number: PDX6901.

*Note: Relays are de-rated to 1/14th HP (50 watts) with an inductive load.* 

#### **F4 Digital Input Connections**

A digital input, F4, is standard on the meter. This digital input connected with a normally open closure across F4 and COM, or with an active low signal applied to F4.

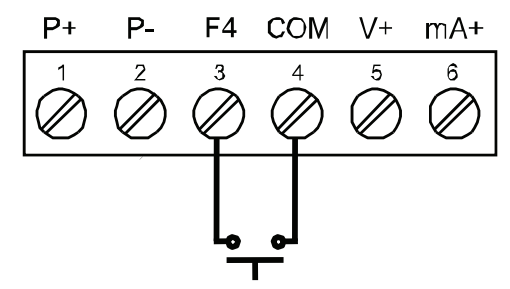

**Figure 16: F4 Digital Input Connections** 

### **4-20 mA Output Connections**

Connections for the 4-20 mA transmitter output are made to the connector terminals labeled MA OUT. The 4-20 mA output may be powered internally or from an external power supply.

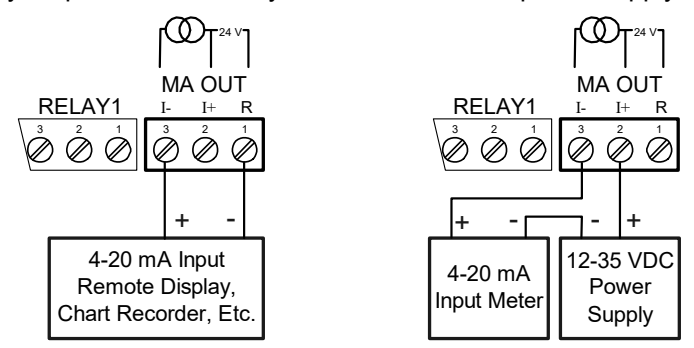

**Figure 17: 4-20 mA Output Connections** 

#### **Analog Output Transmitter Power Supply**

The internal 24 VDC power supply powering the analog output may be used to power other devices, if the analog output is not used. The I+ terminal is the +24 V and the R terminal is the return.

#### **External Relay & Digital I/O Connections**

The relay and the digital I/O expansion modules PDA1004 & PDA1044 are connected to the controller using a CAT5 cable provided with each module. The two RJ45 connectors on the expansion modules are identical and interchangeable; they are used to connect additional modules to the system.

*Note: The jumper located between the RJ45 connectors of the PDA1044 must be removed on the second digital I/O module in order for the system to recognize it as module #2.* 

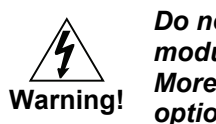

*Do not connect or disconnect the expansion modules with the power on! More detailed instructions are provided with each optional expansion module.* 

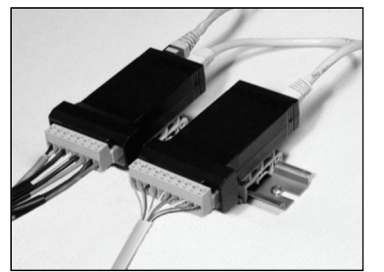

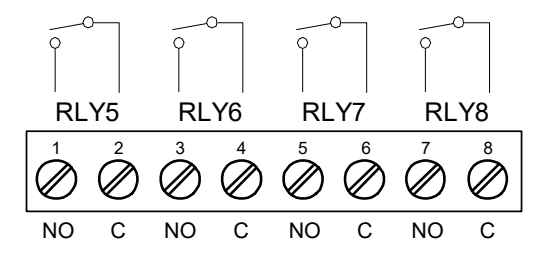

**Figure 18: Expansion Modules & DIN Rail Mounting Kit**

**Figure 19: External Relays Module Connections**

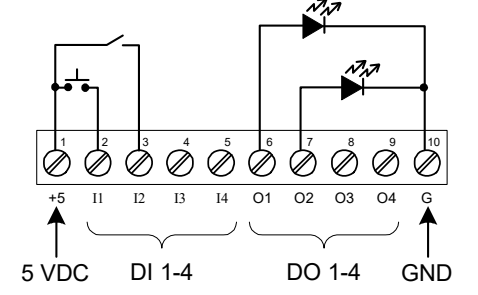

**Figure 20: Digital I/O Module Connections**

#### **Interlock Relay Feature**

As the name implies, the interlock relay feature reassigns one, or more, alarm/control relays for use as interlock relay(s). Interlock contact(s) are wired to digital input(s) and trigger the interlock relay. This feature is enabled by configuring the relay, and relative digital input(s) (see page 36). In one example, dry interlock contacts are connected in series to one digital input which will be used to force on (energize) the assigned interlock power relay when all interlock contacts are closed (safe). The interlock relay front panel LED flashes when locked out. The interlock relay would be wired in-series with the load (N/O contact). See below.

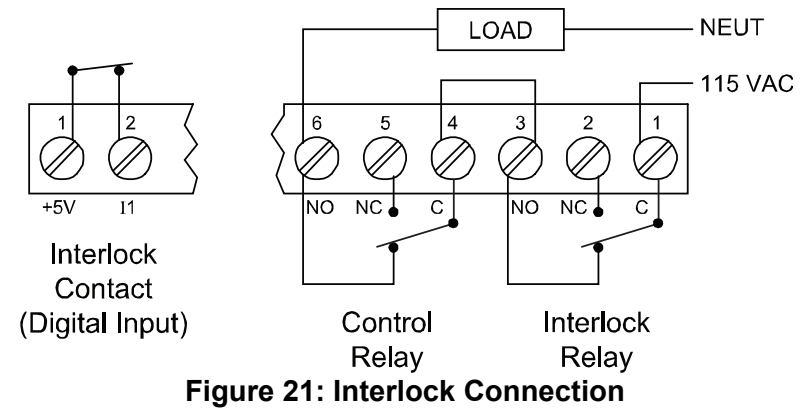

## **Basic Operation and Programming**

The PD6310 has been factory calibrated to read input frequency in Hz (pulses/sec). The calibration equipment is certified to NIST standards.

#### **Overview**

Most setup and programming is done through the front panel buttons.

There is one switch located to the right of the input connector, which must be configured according to the input level and type. Jumper J4 located inside the controller, behind the input signal connector, is used to select the excitation voltage (24 V (*Default Setting*), 10 V or 5 V) which is supplied to the P+ and P- wiring terminals.

After power and input signal connections have been completed and verified, apply power to the controller.

### **Front Panel Buttons and Status LED Indicators**

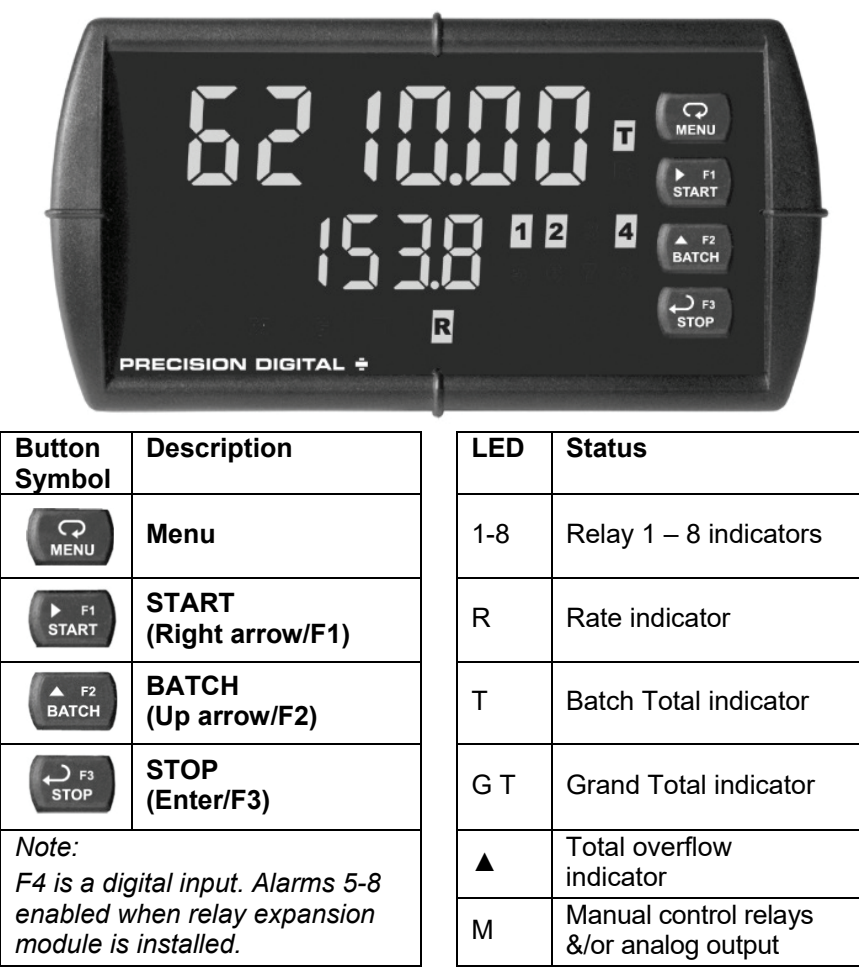

#### **Programming**

- Press the Menu button to enter or exit the Programming Mode at any time.
- Press the Right arrow button to move to the next digit during digit or decimal point programming.
- Press or hold the Up arrow button to scroll through the menus, decimal point or press or hold to increment the value of a digit.
- Press the Enter button to access a menu or to accept a setting.
- Press and hold the Menu button for three seconds to access the advanced features of the controller.

### **Controller Operation**

The PD6310 accepts pulses (e.g.  $\pm 40$ mV to  $\pm 8V$ ), square wave (0-5, 0-12V, or 0-24V), open collector NPN, PNP, TTL, or switch contact signals.

These signals are scaled to represent rate in engineering units from -99999 to 999999. They may be scaled with a K-factor to represent a total for the batch, and grand total.

The default configuration displays batch total on the upper display, and a selection of rate, grand total, batch count, and preset on the lower display.

When in pause or stop mode, the display will alternate the numeric value with the run status in the upper display and the display label for the lower display.

The controller has up to 4 relays on board (and 4 available with an external expansion module) which are used to either control the batch process in single or multi-stage batch control, or as alarms that will be active when the batch process is running. A 4-20 mA output option is also available for retransmitting the process variable analog or pulse signal.

#### **Default Batch Control Operation**

The following describes the operation of the three front panel operating keys as programmed with default settings.

#### **START Button**

Press the START button to begin a new batch process.

#### **BATCH Button**

Press the Batch button to access the Preset (batch amount) menu. Program the batch with the arrow keys, and confirm with the Enter key.

#### **STOP Button**

Press the STOP key once during a batch to pause. Press the STOP key while paused to stop and cancel the batch. Press the STOP key while in stop/ready mode cycle lower display values of rate (or other lower display programmed parameter), grand total, batch count, and preset.

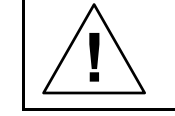

*Only STOP Button Enabled if a Batch is Running*

*During a batch process, only the pause/stop functions of the* **!** *STOP button will function. No other buttons will be functional.*

#### **Batch Control Operation Example**

The following example shows how two stage batch control functions with a PD6310. This setup will establish a 55 gallon preset for the batch, with a main valve (high flow) that will close at 50 gallons, and a trickle valve (low or restricted flow) that will close at 55 gallons. After the batch, the preset will be changed to 100 gallons.

#### **Two-Stage Batch Control Setup Using Relays 1 & 2**

The following table shows the parameters as they appear within the  $5E \epsilon \omega^p$  menu entry rELRY.

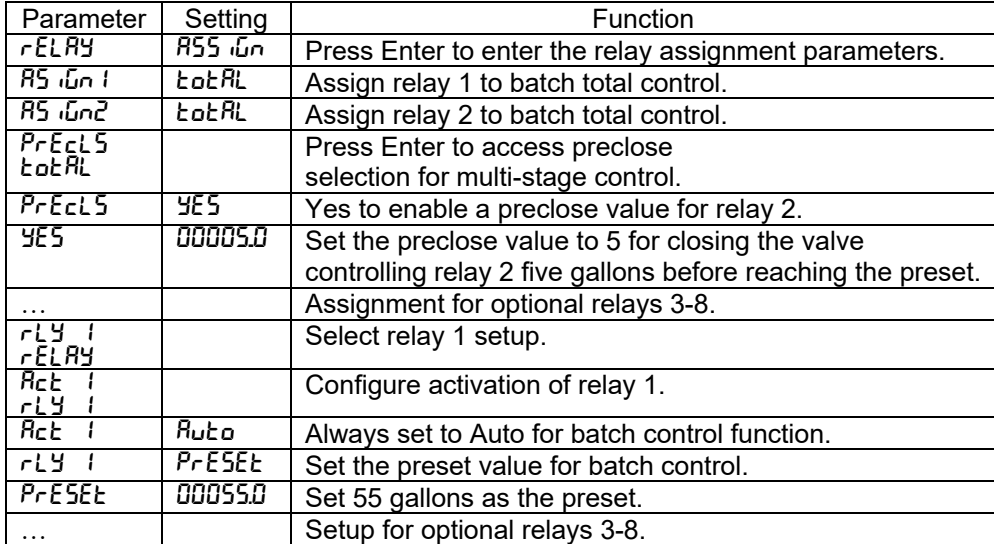

The operation of relay 2 has already been assigned for multi-stage control preclose, and will not appear as a selection in the  $rELR$  menu.

If only one stage batch control was desired, with one relay for control, then one would set the assignment of relay 2,  $R55$   $\epsilon$   $\delta$   $\sigma$ , to off, rate, or grand total.

The following pages show an illustration of how the above settings control the batch operation. The display assignment is the default.

#### **Batch Control Operation**

- 1. A new container is prepared for the batch. Both valves are closed. Note that display line 1 may show the batch total from the last batch.
- 2. The START button is pressed. Both valves open. The barrel begins to fill as the total being dispensed is displayed on line 1. Line 2 shows the rate and units, alternating.
- 3. When the batch total reaches 50 gallons, the preset (55) minus the preclose amount (5) for relay 2, relay 2 deactivates to close the main valve. The barrel fills more slowly as a result, improving accuracy.
- 4. When the batch total equals the preset, relay 1 deactivates, closing valve 1. Filling stops.
- 5. The BATCH button is pressed, and a new preset is entered, 100 gallons, and the enter/STOP button is pressed to confirm it.
- 6. The new batch begins when the START button is pressed, so both relays activate and both valves open.

#### **Additional Features**

At any time during the batch, the STOP button may be pressed to pause the batch. When paused, the START button will continue the batch, and pressing the STOP button again will cancel the batch.

When in STOP mode, the STOP button may be pressed to cycle through alternative parameters to be displayed on the lower display, including the grand total, batch count, and preset.

The grand total and batch count may be reset in the  $r$  ESE menu by pressing the MENU button and entering the reset menu. It may also be reset with digital inputs.

## **MANUAL MULTI-STAGE BATCH CONTROL OPERATION**

#### **System Setup**

1. Both valves are closed with an empty barrel in place. The batched total is displayed in the upper display, the preset is selected for the lower display.

#### **Batch Start**

2. The START button is pressed, with both valves open. The barrel begins to fill.

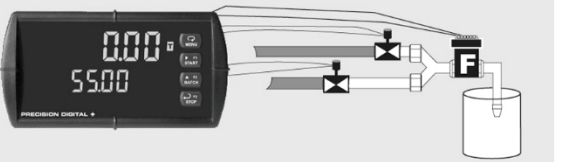

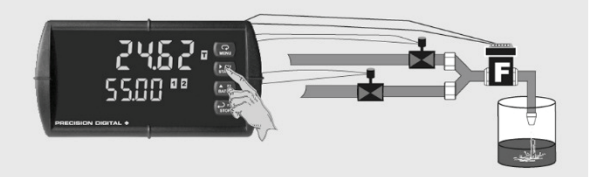

 $\mathbf{R}_{\mathrm{H}}$ 

⊠

5000 e

8000 -

PrESEŁ

**SSOO "** 

 $\overline{1}$ 

**IE** 

#### **Preclose Valve**

3. When the batch total reaches a value of 50.00 (Preset[55.00] - Preclose[5.00]) the full-flow valve closes. The fill rate of the tank slows as a result.

#### **Completed Batch**

4. When the batch total equals the preset amount, the restricted-flow valve closes. The barrel is now full. If some overrun occurs, the next batch will adjust for this offset amount to maintain accuracy.

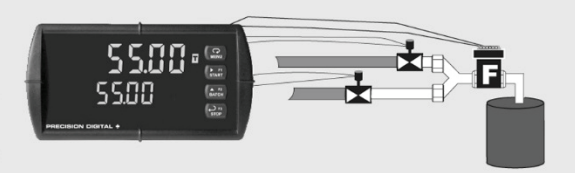

#### **Change Preset**

5. After placing a new, empty barrel, a new preset fill amount may be selected with the BATCH key, while the process is stopped.

#### **Begin New Batch**

6. Press the START key and a new batch will begin. With both valves open, the process continues.

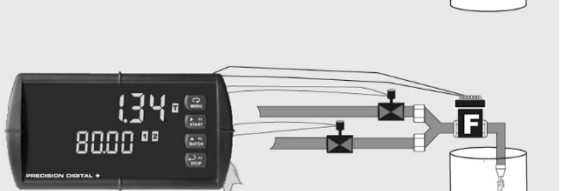

#### **Pause/Stop**

7. At any time, the STOP button may be pressed, once to Pause the process, or twice to cancel the batch, which stops the process.

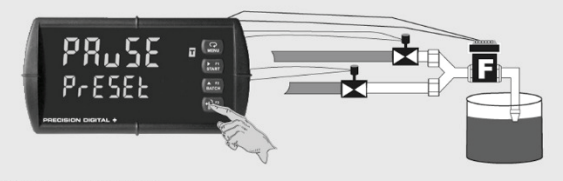

#### **VALVE KEY LEGEND**

SOLENOID = VALVE CLOSED FLOWMETER<sup>=</sup> VALVE  $=$ G = VALVE OPEN M

### **MeterView® Pro Software**

The meter can also be programmed using the PC-based MeterView Pro software included with the meter. This software can be installed on any Microsoft® Windows® (XP/Vista/7/8/10) computer by connecting the meter's onboard USB. The meter is powered by the USB connection, so there is no need to wire anything prior to programming the meter, though USB is intended only for meter configuration.

#### **MeterView Pro Installation**

**1.** Connect one end of the provided USB cable to the meter and the other end to the computer. The computer will automatically install the driver software it needs to talk to the meter.

**Only one meter may be connected at a time. Attaching multiple meters will cause a conflict with the meter software.** 

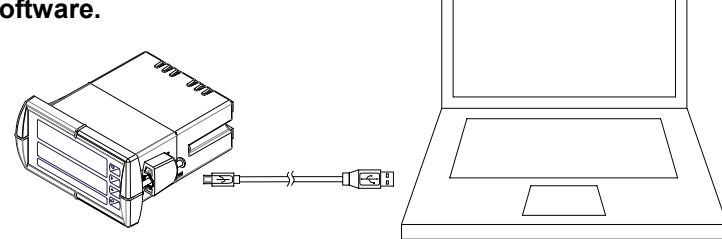

- 2. Once the driver is installed, an AutoPlay dialog should appear for the drive "MAINSTAL." Click "Open folder to view files." If the computer does not display an AutoPlay dialog for the drive "MAINSTAL," you should open My Computer and doubleclick on the drive labeled "MAINSTAL."
- 3. Double-click on the file named "MAStart." The program will open a few windows and install two programs on your computer. Simply follow the onscreen instructions until you see one of the dialogs below. If you receive a "User Account Control" warning, click "Yes."

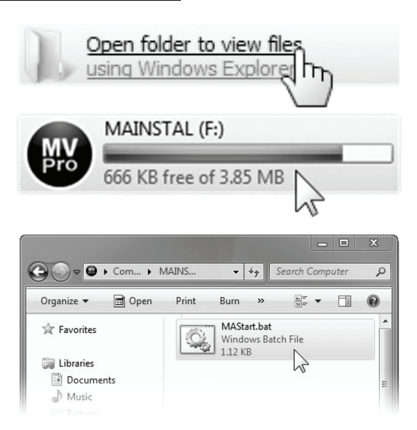

4. If there is an update available, click the "Update" button to install the new version. Otherwise, click "Configure" to begin programming your meter.

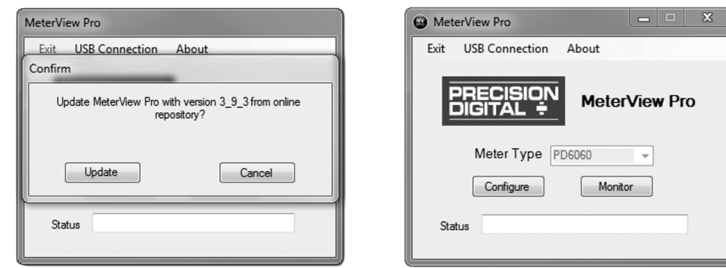

**Note:** If you decide to update your MeterView Pro software, once the installation has completed, you will be asked if you want to update the setup files located on the meter itself. This way, you will always have the most current version on the meter for future installs.

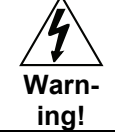

*Do not unplug the meter while the new installation files are being written to it. The meter will display مده Inte during the process and you will receive an onscreen notification once the process is complete.*

Data logging for one meter at a time is available with MeterView Pro software. More advanced data acquisition may be accomplished by using any Modbus RTU compliant software. Additional information regarding configuration and monitoring of the meter using MeterView Pro software is available online. Go to **www.predig.com/meterview-pro**.

### **Display Functions and Messages**

The controller displays various functions and messages during setup, programming, and operation. The following table shows the main menu functions and messages in the order they appear in the menu.

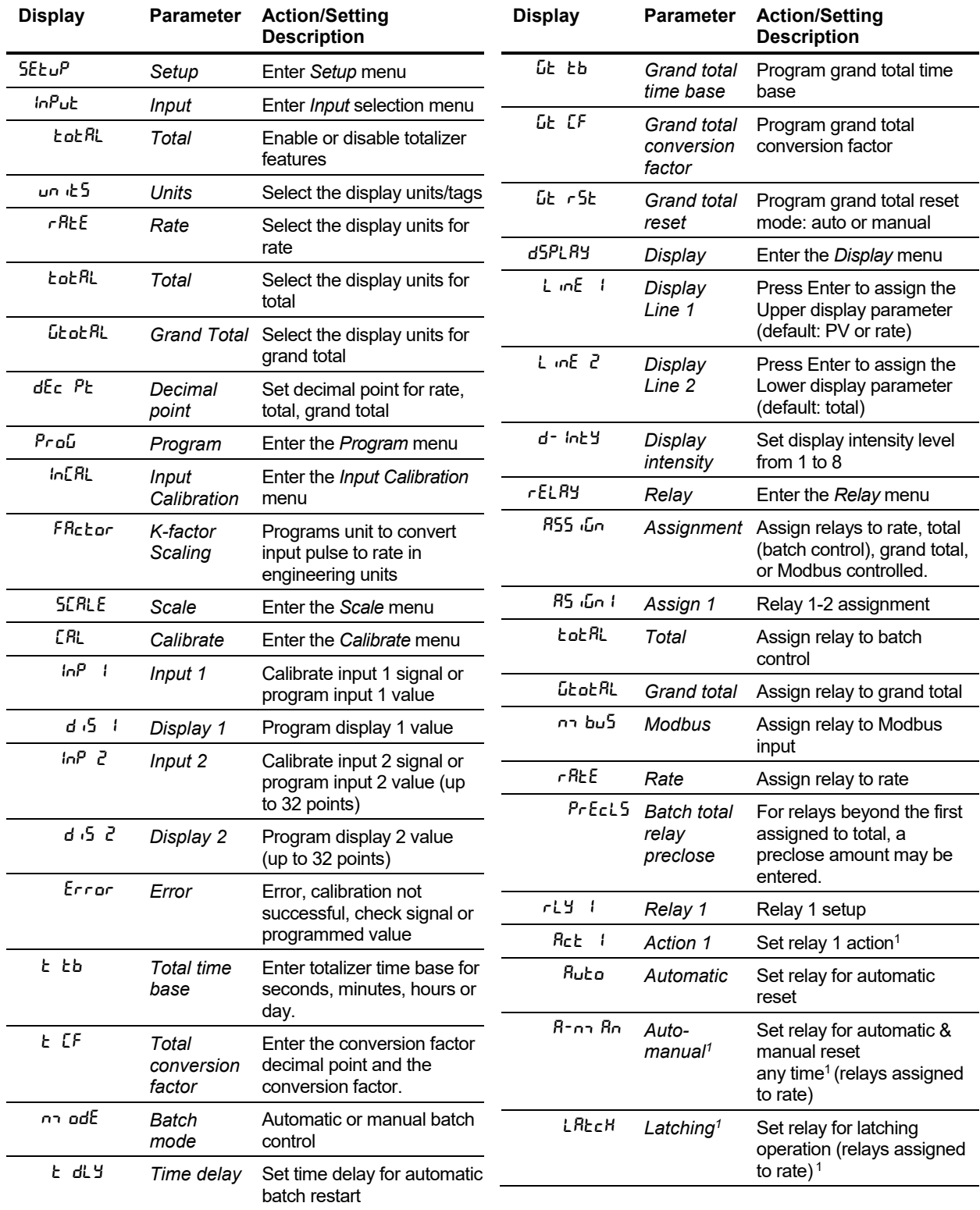

### PROVU PD6310 Pulse Input Batch Controller Instruction Manual

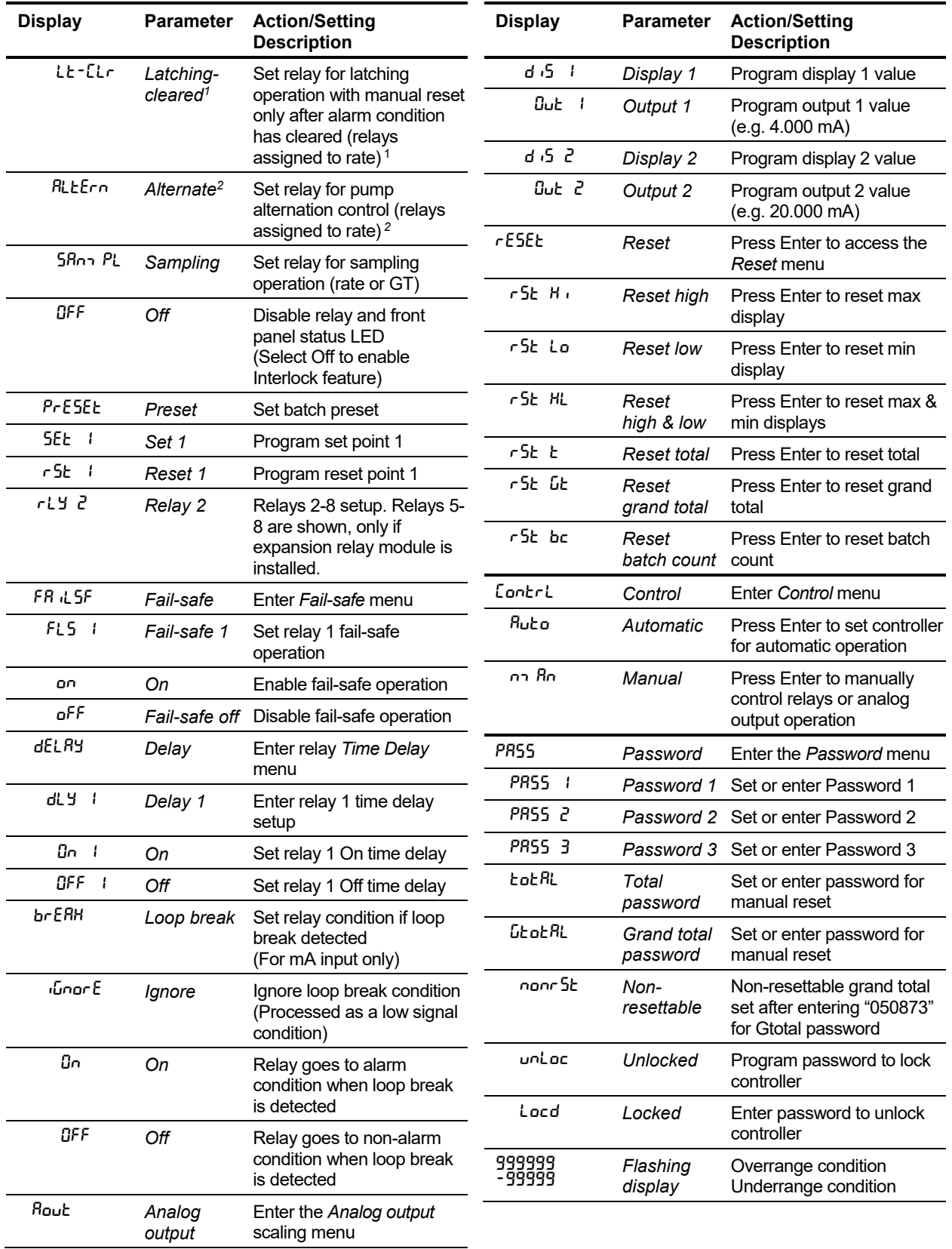

*1. During operation, only STOP button will function, to stop/pause the batch. As a result, relay alarms cannot be manually reset.* 

*2. This setting is used for level control applications. It is not appropriate if using this controller for batching applications.*

#### **Main Menu Map**

The main menu consists of the most commonly used functions: *Setup*, *Reset, Control,* and *Password*.

- Press Menu button when a batch is not running to enter Programming Mode then press the Up arrow button to scroll main menu.
- Press Menu, at any time, to exit and return to Run Mode. Changes made to settings prior to pressing Enter are not saved.
- Changes to the settings are saved to memory only after pressing Enter.
- The display moves to the next menu every time a setting is accepted by pressing Enter.

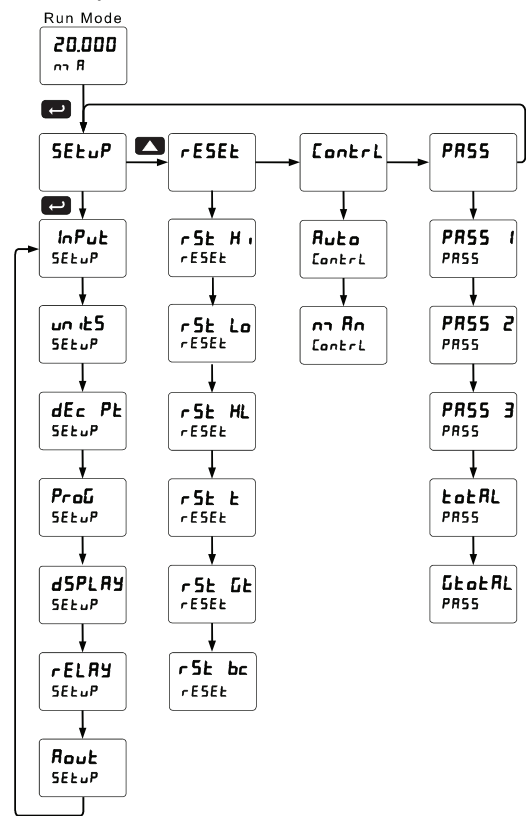

### **Setting Numeric Values**

The numeric values are set using the Right and Up arrow buttons. Press Right arrow to select next digit and Up arrow to increment digit value.

The digit being changed is displayed brighter than the rest.

Press and hold up arrow to auto-increment the display value.

Press the Enter button, at any time, to accept a setting or Menu button to exit without saving changes.

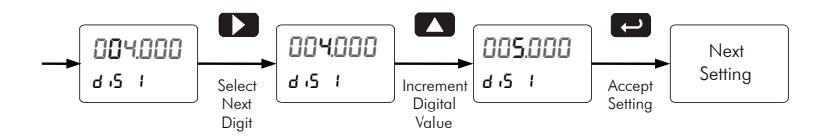

## **Setting Up the Batch Controller (** $5E \text{L} \text{u}$ **P)**

The *Setup* menu is used to select:

- 1. Input signal the controller will accept
- 2. Enable or disable totalizer and batching features
- 3. Select the display units/tags
- 4. Decimal point position
- 5. Program menu for scaling or calibration
- 6. Display parameter and intensity
- 7. Relay operation
- 8. 4-20 mA analog output scaling

Press the Enter button to access any menu or press Up arrow button to scroll through choices. Press the Menu button to exit at any time.

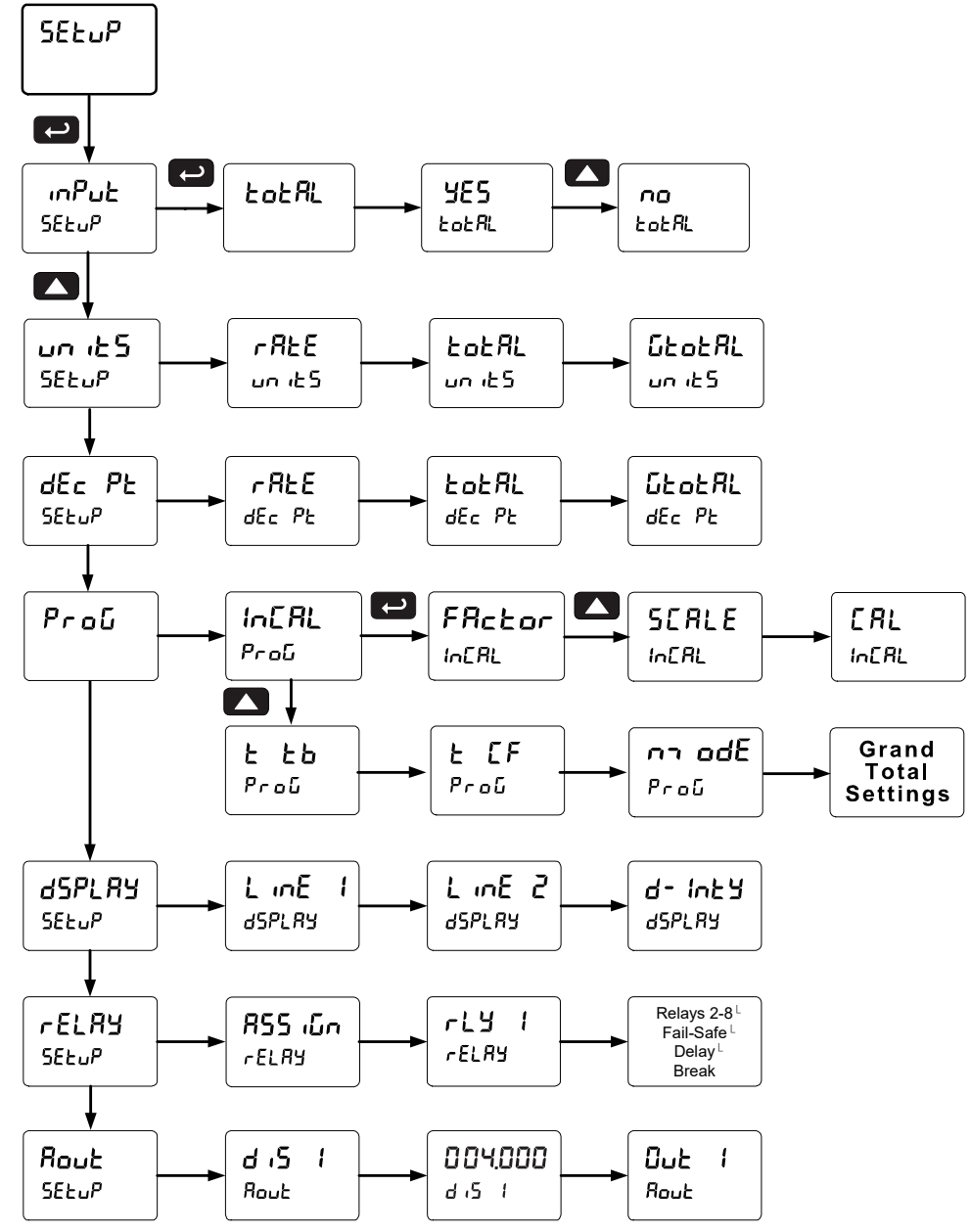

#### **Scaling and Calibration**

It is very important to read the following information, before proceeding to program the controller:

- There is **no need to recalibrate** the controller when first received from the factory.
- All inputs are factory calibrated. The calibration equipment used is certified to NIST standards.
- Use the *Scale* menu to enter the scaling without a signal source.
- Use the *Calibrate* menu to apply a signal from a calibrator or a flowmeter for the scaling.

### **Setting the Input Signal (**Input**)**

There is a switch, located to the right of the input connector, which must be configured according to the input level and type. Jumper J4 located inside the controller, behind the input signal connector, is used to select the excitation voltage (24 V (*Default setting*), 10 V or 5 V) which is supplied to the P+ and P- wiring terminals.

The controller may be calibrated using the *K-Factor* function. Most flowmeter manufacturers provide this information with the device. Enter the *K-Factor* (Factor) menu and select the decimal point with highest resolution possible and program the K-factor value (*i.e.* pulses/gal). The controller will automatically calculate the flow rate using the K-factor and the time base selected.

#### **Setting the Totalizer and Batching Features (LoLRL)**

After the input type is entered, set the *bobe* RL parameter to "YE5" to enable batch control (this is set by default). If the LoLRL features are disabled, most batching features and functions are hidden from the menus.

### **Setting the Input Units or Custom Tags (**units**)**

Enter the input unit or custom tag that will be displayed if alternating rate, total, or grand total and units is selected in the unit it menu, or d unit is selected as the line 2 parameter. See the flow chart on page 31 to access the display menu to show the unit or tag on line 2. The engineering units or custom legends can be set using the following 7-segment character set:

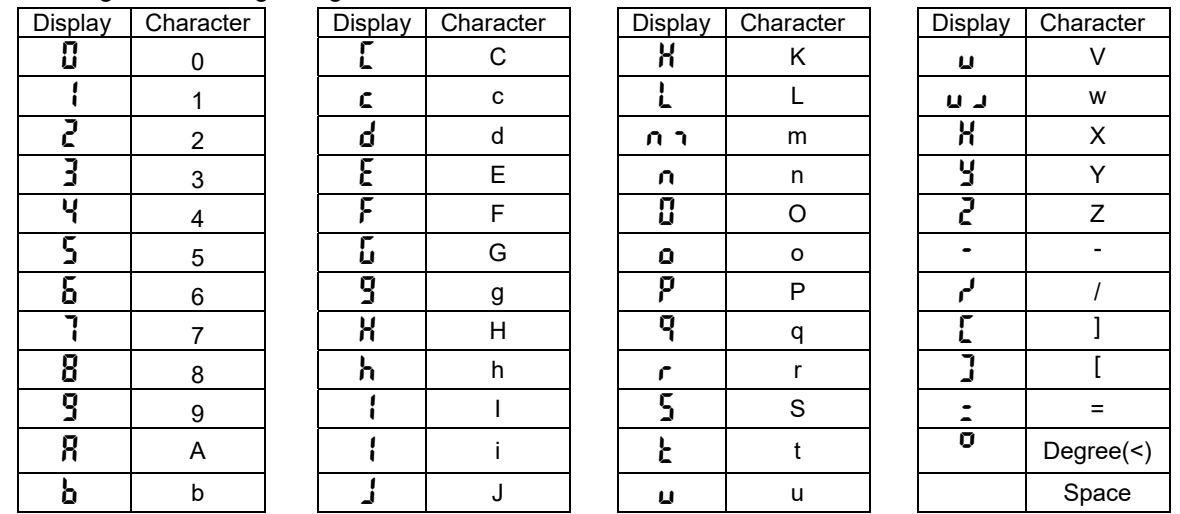

*Notes:* 

*Degree symbol represented by (<) if programming with MeterView® Pro.* 

*The letters "m" and "w" use two 7-segment LEDs each; when selected the characters to the right are shifted one position.* 

*Press and hold up arrow to auto-scroll the characters in the display.* 

#### **Setting the Decimal Point (dEc Pt)**

The decimal point may be set with up to five decimal places or with no decimal point at all. The rate, total, and grand total decimal points are independent.

Press the Up arrow to move the decimal point one place to the left. Press the Right arrow to move the decimal point one place to the right.

#### **Programming the Batch Controller (ProG)**

It is **very important** to read the following information, before proceeding to program the controller:

- The PD6310 has been factory calibrated to read input frequency in Hz (pulses/sec). The calibration equipment is certified to NIST standards.
- Use the K-Factor in the menu to match the rate/totalizer with a flowmeter's k-factor (pulse/unit of measure).
- Use the *Scale* menu to scale process inputs without a signal source. A calibrated signal source is not needed to scale the controller.

The *Program* menu contains the following menus:

- 1. Enter K-Factor
- 2. Scale without a signal source
- 3. Calibrate with a calibrated signal source
- 4. Total time base & conversion factor
- 5. Grand total time base & conversion factor
- 6. Total reset mode for total & grand total

The process inputs may be calibrated or scaled to any display value within the range of the controller.

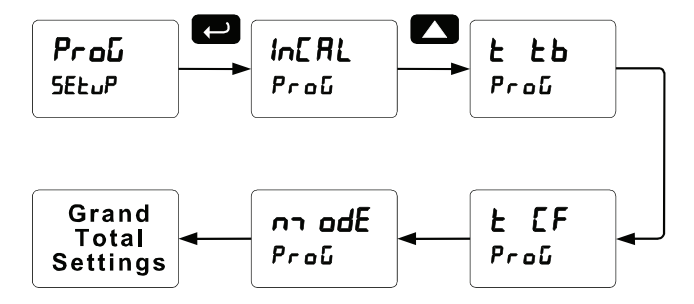

Additional parameters, not needed for most applications, are programmed in the *Advanced Features* menu; see Advanced Operation and Programming on page 42.

#### **Input Calibration Method (**InCAL**)**

There are three methods of calibrating (or scaling) the display to show the correct engineering units.

- Use the *Factor* menu to enter a K-Factor. (Pulse input models only.)
- Use the *Scale* menu to enter the scaling without a signal source.
- Use the *Calibrate* menu to apply a signal from a signal source.

*Note: The K-Factor, Scale, and Calibrate functions are exclusive of each other. The meter uses the last function programmed. Only one of these methods can be employed at a time. The Scale and Calibrate functions can use up to 32 points (default is 2). The number of points should be set for Scale and Calibrate accordingly under the Number of Points* (nopts) *menu selection prior to scaling and calibration of the meter, see page 46 for details.* 

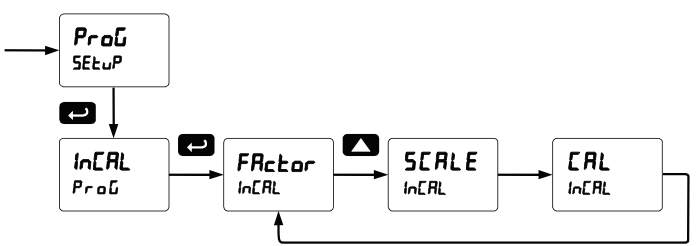

#### **K-Factor Calibration (**Factor**)**

The meter may be calibrated using the *K-Factor* function. Most flowmeter manufacturers provide this information with the device. Enter the *K-Factor* (FR<sub>ckor</sub>) menu and select the decimal point with highest resolution possible and program the k-factor value (*i.e.* pulses/gal). The meter will automatically calculate the flow rate using the k-factor and the time base selected.

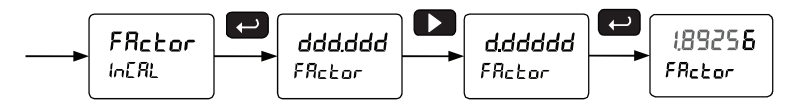

#### **Scaling the Controller (**SCALE**)**

The process inputs (4-20 mA and  $\pm$ 10 VDC) and frequency inputs can be scaled to display the process variable in engineering units.

A signal source is not needed to scale the controller; simply program the inputs and corresponding display values.

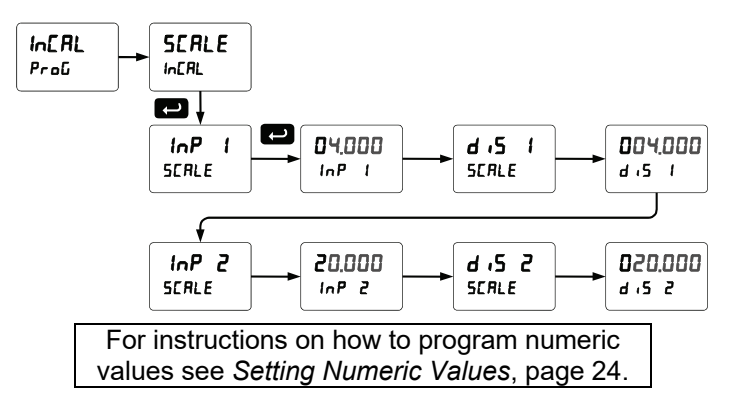

**Note:** The display values ( $d \cdot 5$  1 and  $d \cdot 5$  2) need to be in units of measure per second.

For example: If the rate at 1000 Hz is 13.2 gal/min, this must be converted to gal/sec. In this scenario, the numbers input into the SCALE menu would be as follows:

> InP 1: 0.0  $d.5 \t! : 0.000$ InP 2: 1000.0  $d$   $5$   $2: 0.220$

Set the time base set to minutes (see below) and the meter will display 13.2 gal/min at 1000 Hz

#### **Error Message (**Error**)**

An error message indicates that the calibration or scaling process was not successful.

After the error message is displayed, the controller reverts to input 2 during calibration or scaling and to input 1 during internal calibration, allowing the appropriate input signal to be applied or programmed. The error message might be caused by any of the following conditions:

- 1. Input signal is not connected to the proper terminals or it is connected backwards.
- 2. Wrong signal selection in *Setup* menu.
- 3. Minimum input span requirements not maintained.
- 4. Input 1 signal inadvertently applied to calibrate input 2.

#### **Time Base, Total Conversion Factor & Total Reset**

The time base, total conversion factor, and total reset menus are located in the *Program* menu. The total and grand total have their own independent settings. This means that one can be displaying the value in gallons while the other displays in million gallons, liters,  $m^3$ , etc.

#### **Time Base**

The time base is the amount of time over which the rate parameter should accrue. For example, if the rate was ten and the time base was in minutes, then the total would increase by ten every one minute.

#### **Total & Grand Total Conversion Factor**

The total & grand total conversion factor is the amount by which the rate is multiplied before it is added to the total or grand total. For Example, if the rate was ten per second and the total conversion factor was 100, the total would increase by 1000 every second. This is useful, for instance, if you want to show rate in gallons and total in thousands of gallons.

#### **Batch Start Mode (**mode**)**

The batch controller may operate in manual or automatic mode. In manual mode, the controller operates as defined in Controller Operation as described on page 18. In automatic mode, the batch process will automatically begin after a completed batch. The time delay for the restart may be 0.1 to 999.9 seconds (t dly). Automatic batch start will only occur after a successful batch. A manually stopped batch will require a manual start to begin a new batch process.

#### **Grand Total Reset**

The grand total can be programmed for manual or automatic reset. In the automatic reset mode, a programmable time delay is available to reset the grand total after the assigned preset is reached.

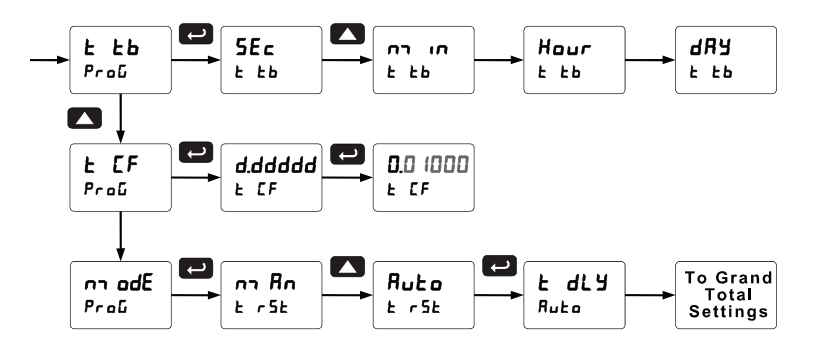

#### **Non-Resettable Totalizer**

The total and grand total can be password-protected to prevent unauthorized resets. The grand total can be programmed as a non-resettable total, see page 41 for details.

#### **Calibrating the Controller with External Source (CRL)**

To scale the controller without a signal source, refer to Scaling the Controller (SCRLE) page 29.

The controller can be calibrated to display the process variable in engineering units by applying the appropriate input signal and the corresponding display value.

The use of a calibrated signal source is strongly recommended to calibrate the controller.

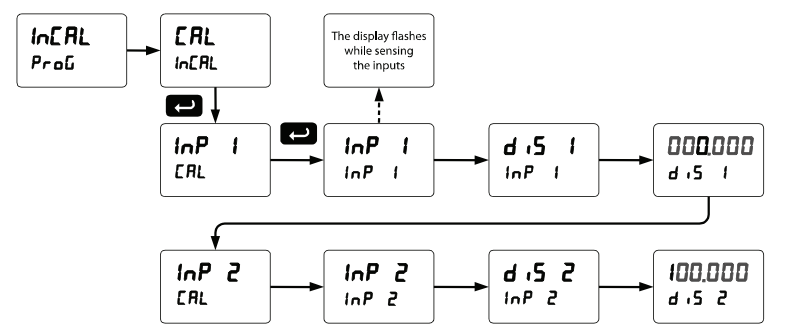

**Note:** The display values (d  $\cdot$  5  $\cdot$  1 and d  $\cdot$  5  $\cdot$  2) need to be in units of measure per second.

*Warm up the controller for at least 15 minutes before performing calibration to ensure specified accuracy.* 

### Setting the Display Parameter & Intensity (d5PLRY)

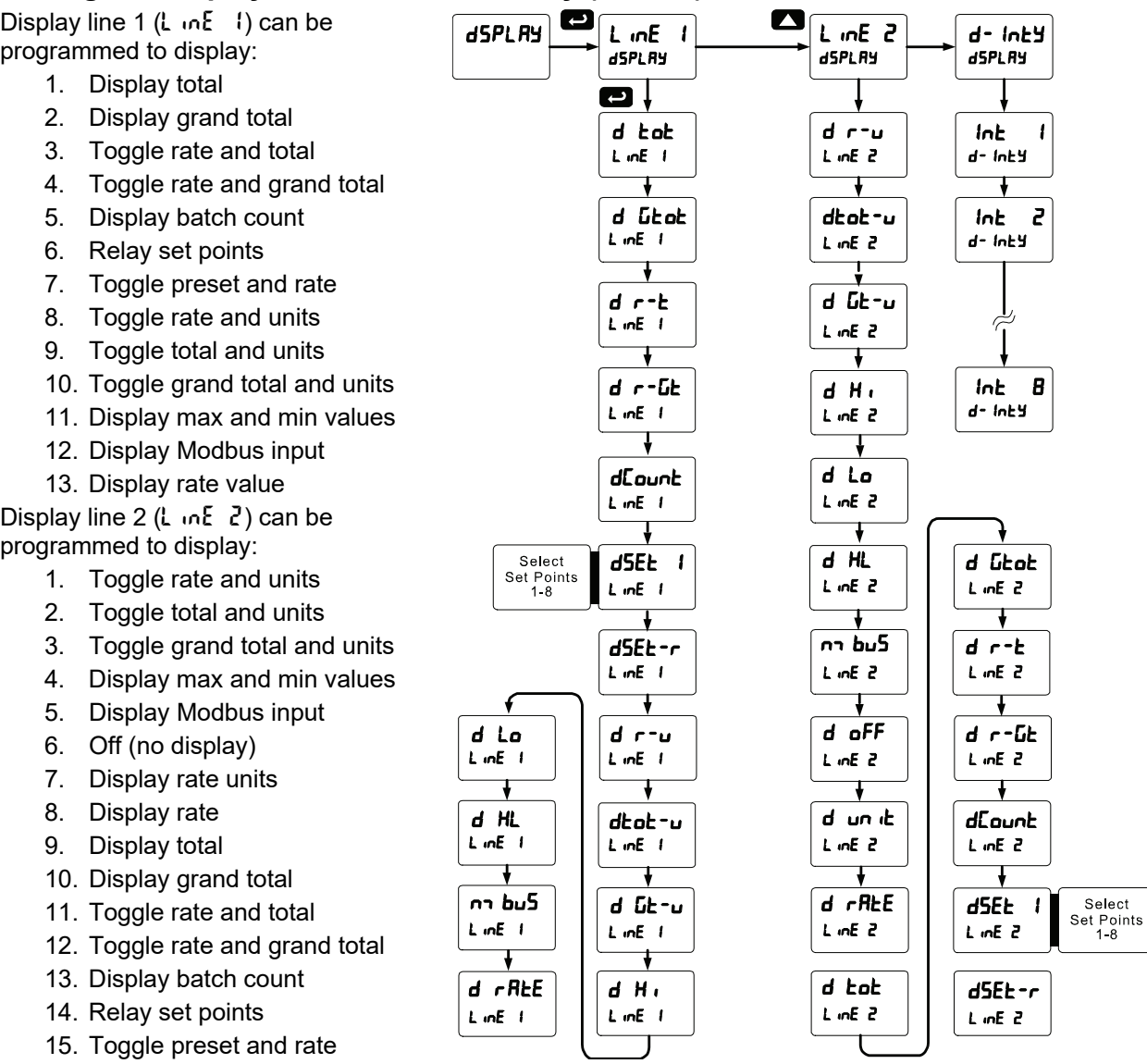

Display Intensity: The meter has eight display intensity levels to give the best performance under various lighting conditions. Select intensity 8 for outdoor applications. The default intensity setting is 8. For direct sunlight readability, Sunbright display models are highly recommended. See Ordering Information on page 5 for details.

After setting up the input and the display, press the Menu button to exit programming and skip the rest of the setup menu. Press the Menu button again and the Up arrow to reach the *Program* menu and complete the scaling or calibration of the meter.

## **Setting the Relay Operation (** $rELBY$ **)**

This menu is used to set up the operation of the relays.

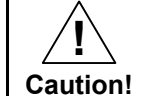

*During setup, the relays do not follow the input and they will remain in the state found prior to entering the Relay menu.* 

- 1. Relay assignment
	- a. Rate for low and high alarm
	- b. Total for batch control relays
	- c. Grand total for grand total alarms
- 2. Relay action
	- a. Automatic reset only (non-latching)
	- b. Automatic + manual reset when not in a batch process (non-latching)
	- c. Latching (manual reset when not in a batch process only)
	- d. Latching with Clear (manual reset when not in a batch process only after alarm condition has cleared)
	- e. Pump alternation control (automatic reset only, for level applications unrelated to batch control)
	- f. Sampling (the relay is activated for a user-specified time and may be assigned to rate or grand total)
	- g. Off (relay state controlled by Interlock feature)
- 3. Set and reset points; batch preset
- 4. Fail-safe operation
	- a. On (enabled)
	- b. Off (disabled)

**!**

- 5. Time delay
	- a. On delay (0-999.9 seconds)
	- b. Off delay (0-999.9 seconds)

*Note: Fail-safe should not be used for relays assigned to batch control.* 

#### *Rate Alarms Only Active During a Batch Process*

*The rate alarms are active only during a batch process. As a result, rate alarms should not be programmed with manual reset, as they cannot be manually reset during a batch process, the only time they are active.* 

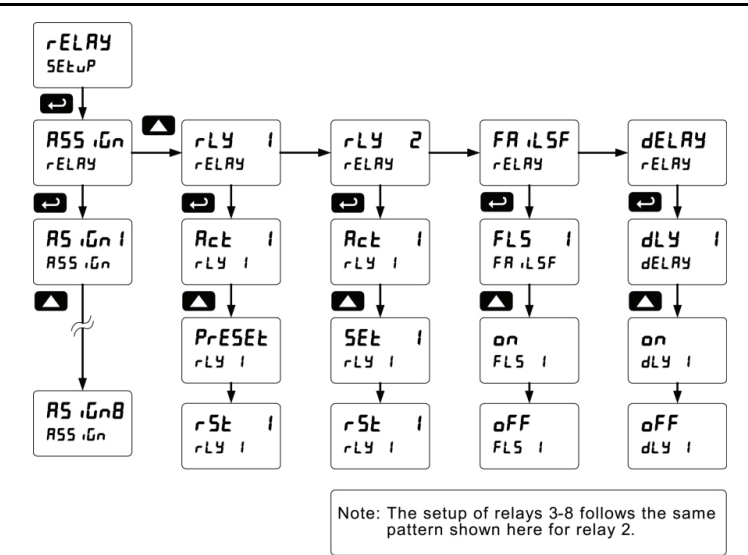

### **Relay Assignment (**Assign**)**

The relays can be assigned to any of the following parameters:

- 1. Rate for low or high alarm indication
- 2. Total for batch control relays
- 3. Grand total for alarm indication

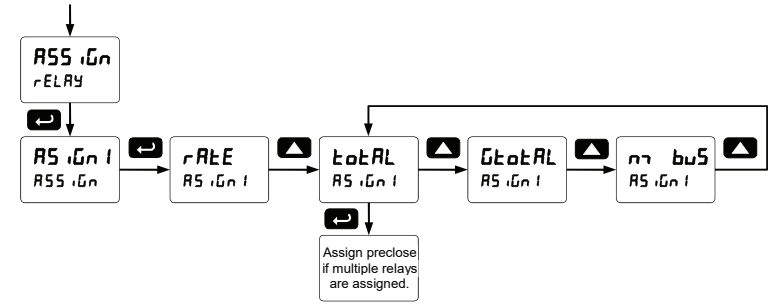

*Note: Relay 1 should always be assigned to "total" for batch control applications.* 

### **Setting the Relay Action**

Operation of the relays is programmed in the *Action* menu. The relays are commonly set up for any of the following modes of operation:

- 1. Always set to Auto for Batch control operation. Also for automatic reset (non-latching) of alarms.
- 2. Sampling (the relay is activated for a user-specified time)
- 3. Off (relay state controlled by Interlock feature)

In addition, the following relay actions may be programmed. These actions are not appropriate for batch control applications, but may be used then the controller is in other applications.

- 4. Automatic + manual reset when not in a batch process (non-latching)
- 5. Latching (manual reset only, when not in a batch process)
- 6. Latching with Clear (manual reset only when not in a batch process after alarm condition has cleared)
- 7. Pump alternation control (automatic reset only, for level applications, unrelated to batch control.)

#### **Setting Batch Control Relays**

Operation of batch control relays are programmed in the *Assign* menu by selecting *tot RL* as the assignment. Relays set to  $\epsilon$  of  $R_L$  beyond the first will include a preclose parameter ( $P$ rEcL5) option. Selecting YES for PrEcLS will enable multi-stage batching with preclose, and the valve will close prior to the end of the batch at volume equal to the preset value minus the preclose amount entered. Selecting no for  $Pr$  EcL5 will have the relay perform identically to the first batch control relay set to  $L$ oth.

#### **Programming Alarm Set and Reset Points**

High alarm indication: program set point above reset point.

Low alarm indication: program set point below reset point.

The deadband is determined by the difference between set and reset points. Minimum deadband is one display count. If the set and reset points are programmed with the same value, the relay will reset one count below the set point.

*Note: Changes are not saved until the reset point has been accepted.*

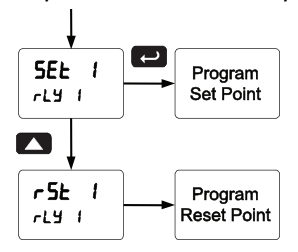

#### **Setting Fail-Safe Operation**

In fail-safe mode of operation, the relay coil is energized when the process variable is within safe limits and the relay coil is de-energized when the alarm condition exists. The fail-safe operation is set independently for each relay. Select on to enable or select of F to disable fail-safe operation. Failsafe mode should not be used on batch relays assigned to total.

#### **Programming Time Delay**

The *On* and *Off* time delays may be programmed for each relay between 0 and 999.9 seconds. The relays will transfer only after the condition has been maintained for the corresponding time delay. The *On* time delay is associated with the set point.

The *Off* time delay is associated with the reset point.

### **Relay Operation Details**

#### **Overview**

The relays of the controller can serve three roles, as batch control relays for single or multi-stage batching, as rate, or grand total alarm, or as a sampling relay based on grand total or rate alarm. These capabilities include front panel alarm status LEDs and 2 or 4 internal relays and/or 4 external

relays expansion module.

The relays used for batch control (total) are activated when the batching process starts, and deactivate when the batch total is reached, minus any preclose amount programmed for batch (total) relays after the first.

For an example of batch control operation, see Batch Control Operation Example on page 19. Typical applications for alarms are low and high flow alarms or grand total limit alarms. Note that rate alarms are only enabled during a batching process, and deactivate when the processes is stopped.

The relays can also be set for sampling, where the relay will activate for a specific amount of time after a certain grand total has been reached (ie: 2 second sample relay activation every 100 gallons batched). There are three basic ways the relays can be used:

- 1. Batch Control (Total)
- 2. High or Low Alarms for Rate or Grand Total
- 3. Sampling (Based on Grand Total and Sample Time)

#### **Relays Initialization**

Batch control (total) relays will activate when the start function is enabled, such as when the START button is pressed. Rate alarm relays will enable and initialize to their programmed states when the batch process is started. Grand total alarm relays will initialize to their programmed state at controller power-up.

#### **Fail-Safe Operation**

The following table indicates how alarm relays behave based on the fail-safe selection for each relay: *Note: NO = Normally Open, NC = Normally Closed. This refers to the condition of the* 

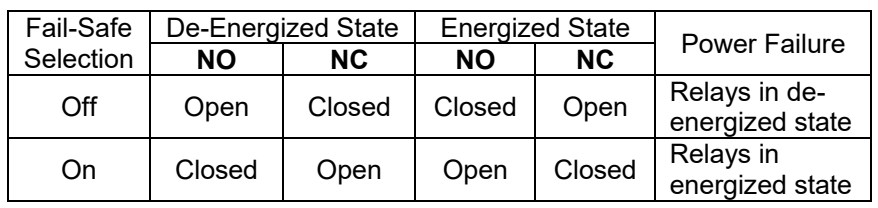

*relay contacts when the power to the controller is off.* 

#### **Front Panel LEDs**

The LEDs on the front panel provide status indication for the following:

The controller is supplied with four alarm points that include front panel LEDs to indicate alarm conditions. This standard feature is particularly useful for alarm applications that require visual-only indication. The LEDs are controlled by the set and reset points programmed by the user. When the display

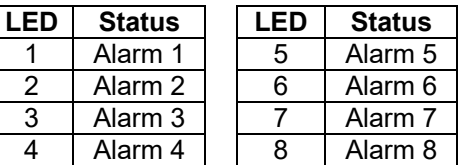

reaches a set point for a high or low alarm, the corresponding alarm LED will turn on. When the display returns to the reset point the LED will go off. Note that rate alarms are only enabled during a batching process, and deactivate when the processes are stopped.

Latching relays, or relays with manual reset, are not recommended when using this controller for batch control, as the manual reset will not be acknowledged during a batch process, when the rate alarms are active. For information on latching and manual reset alarms, see the PD6200 and PD6300 instruction manuals available at www.predig.com.

#### **Automatic Reset (**Auto**)**

In this application, the controller is set up for automatic reset (non-latching relay). Acknowledging the alarm while it is still present has no effect on either the LED or the relay. When the alarm finally goes away, the relay automatically resets and the LED also goes off.

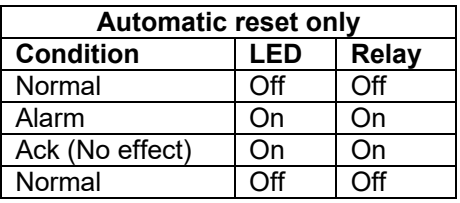

### **Pump Alternation Control**

Pump alternation control is not recommended when using this controller for batch control, as it is used only in level applications, and not with rate, total, or batching applications. For information on using pump alternation control for level, see the PD6200 and PD6300 instruction manuals available at www.predig.com.

#### **Setting Up the Interlock Relay (Force On) Feature**

Relays 1-4 can be set up as interlock relays. To set up the relays for the interlock feature:

1. Access the *Setup* – *Relay* – *Action* menu and set the action to off.

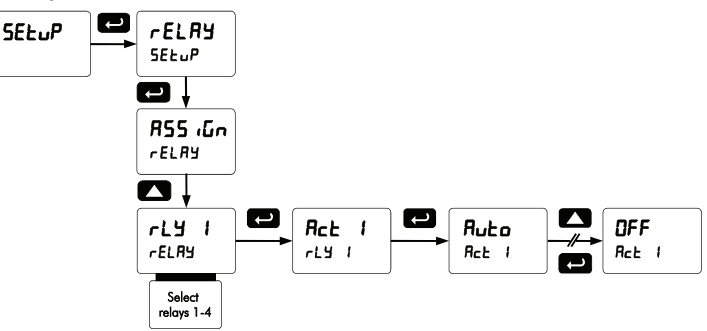

2. In the Advanced features – *User* menu program any of the digital inputs to Force On any of the internal relays (1-4).

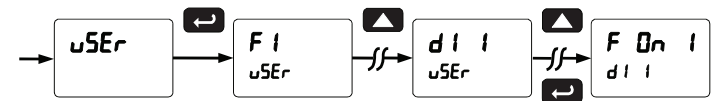

3. Connect a switch or dry contact between the +5V terminal and the corresponding digital input (dI-1 to dI-4) terminal.

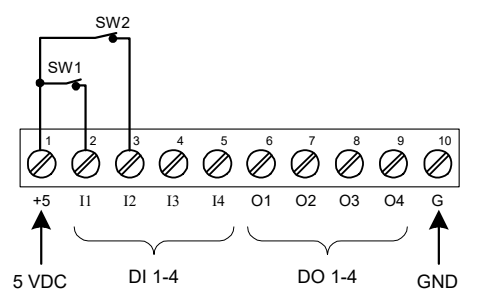

#### **Interlock Relay Operation Example**

Relays 3 & 4 are configured to energize (their front panel LEDs are off) when SW1 & SW2 switches (above) are closed. If the contacts to these digital inputs are opened, the corresponding front panel LEDs flash indicating this condition. The processes being controlled by the interlock relay will stop, and will restart only after the interlock relay is re-activated by the digital inputs (switches).

#### **Sample Relay Operation**

The sampling function allows the operator to set a set point for a "sampling" relay. This can be done for the rate, total, or grand total. Each time the relay reaches the set point, it will close that relay's contacts for a programmed period of time

A rate sampling relay will activate for the sample time ( $5Rn - t$ ), up to 600.0 seconds, every time the set point rate is reached.

A total sampling relay will activate for the sample time ( $5R_{n-1}$  t), up to 600.0 seconds every time the process has batched the amount programmed for the set point, and every time this amount has been batched afterward. (See the diagram below for more details). The utility of this function can, of course, be expanded beyond sampling and be used whenever a timed relay output closure is required when the batch total interval reaches a certain set point.

### **Relay and Alarm Operation Diagrams**

The following graphs illustrate the common operation of the relays, status LEDs, and ACK button.

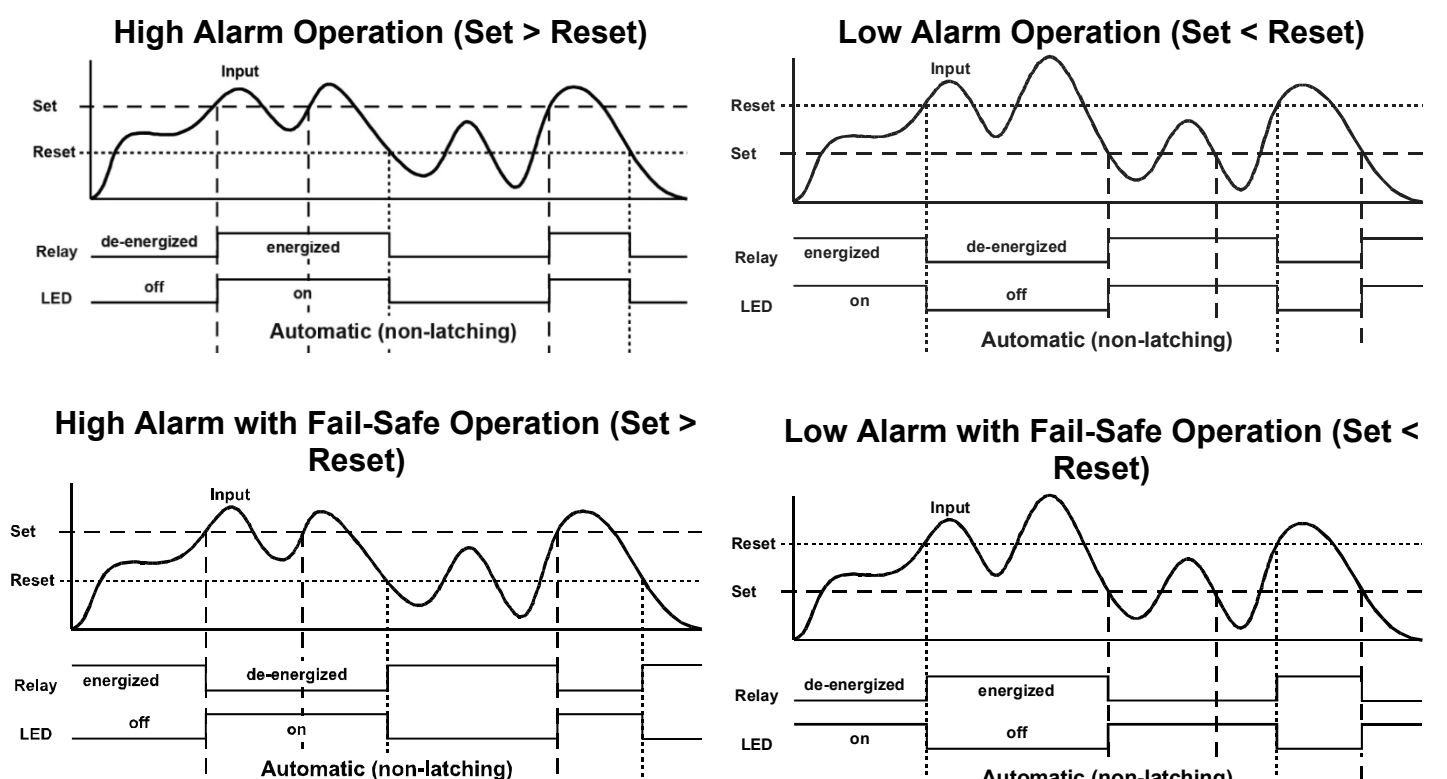

*Note: Relay coil is energized in non-alarm condition. In case of power failure, relay will go to alarm state.*

#### *Note: Relay coil is energized in non-alarm condition. In case of power failure, relay will go to alarm state.*

**Automatic (non-latching)**

### **Rate Relay Sampling Operation**

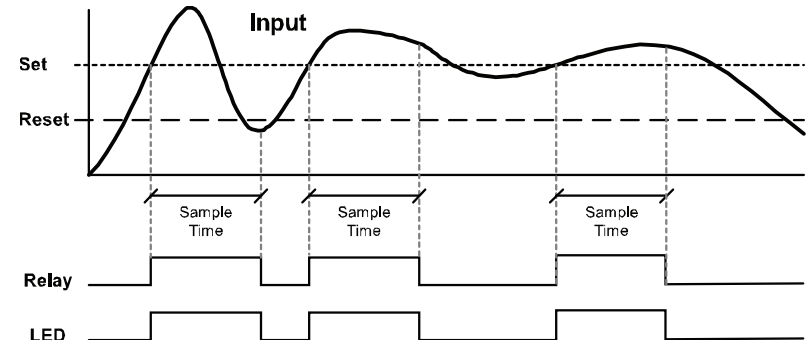

When the signal crosses the set point, the relay trips and the sample time starts. After the sample time has elapsed, the relay resets. The cycle repeats every time the set point is crossed, going up for high alarms and going down for low alarms.

The sample time can be programmed between 0.1 and 600.0 seconds.

### **Total Relay Sampling Operation**

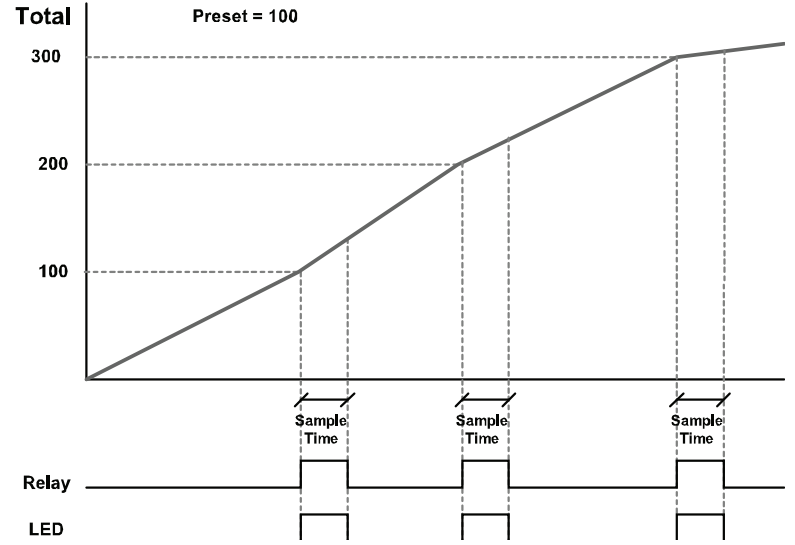

When the batch total reaches the set point, the relay trips and the sample time starts. After the sample time has elapsed, the relay resets. The cycle repeats every time the set point value is added to the batch total.

#### **Time Delay Operation**

The following graphs show the operation of the time delay function.

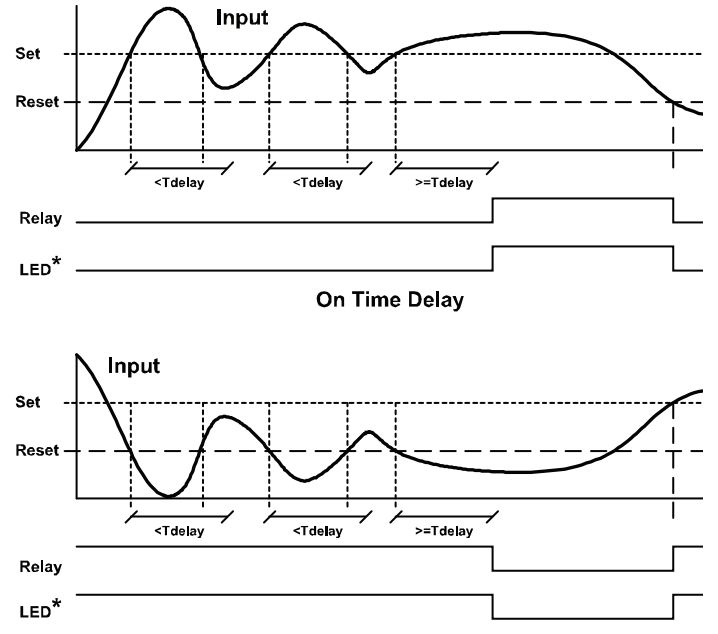

**Off Time Delay** 

When the signal crosses the set point, the *On* time delay timer starts and the relay trips when the time delay has elapsed. If the signal drops below the set point (high alarm) before the time delay has elapsed, the *On* time delay timer resets and the relay does not change state. The same principle applies to the *Off* time delay.

*Note: If* "*Automatic or Manual* (A-mAn*)" reset mode is selected, the LED follows the reset point and not the relay state when the relay is acknowledged.* 

### **Scaling the 4-20 mA Analog Output (**Aout**)**

The 4-20 mA analog output can be scaled to provide a 4-20 mA signal for any rate display range selected.

No equipment is needed to scale the analog output; simply program the display values to the corresponding mA output signal.

The *Analog Output* menu is used to program the 4-20 mA output based on rate display values.

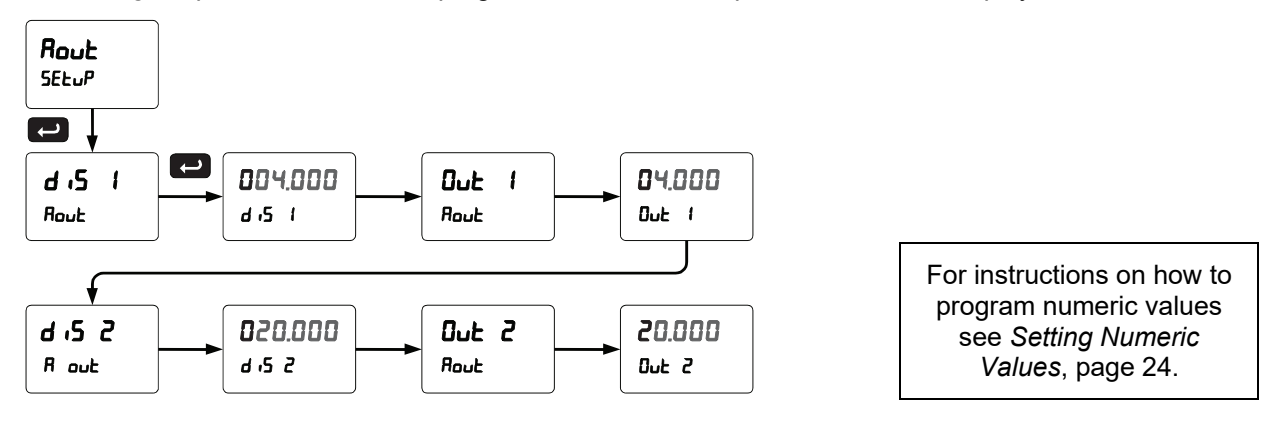

## **Reset Menu (**reset**)**

The *Reset* menu is used to reset the total, grand totals, batch count, maximum, or minimum reading (peak or valley) reached by the process; both maximum and minimum may be reset at the same time by selecting "reset high & low"  $(r 5E$  HL).

## **Control Menu (**Contrl**)**

The *Control* menu is used to control the 4-20 mA analog output and the relays manually, ignoring the input. Each relay and analog output can be programmed independently for manual control. Selecting automatic control sets all relays and analog output for automatic operation.

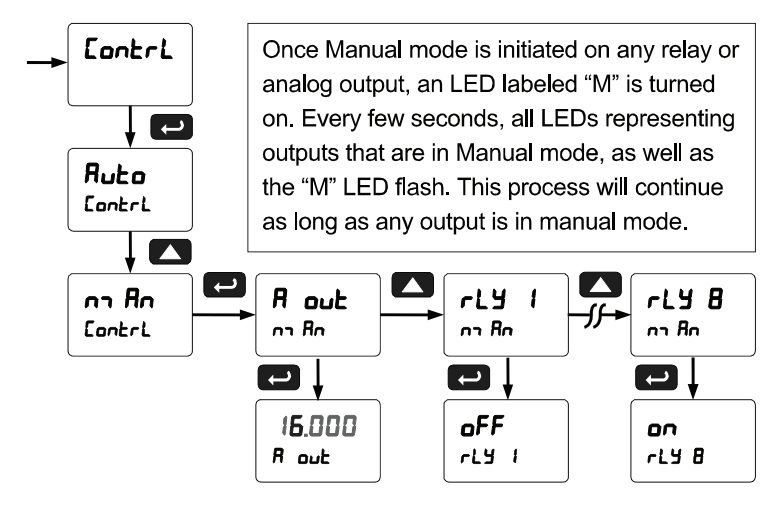

### **Setting Up the Password (PR55)**

The *Password* menu is used for programming three levels of security to prevent unauthorized changes to the programmed parameter settings and to program the non-resettable totalizer.

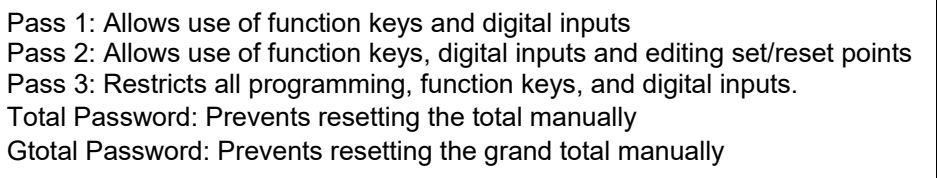

### **Protecting or Locking the Controller**

Enter the *Password* menu and program a six-digit password.

For instructions on how to program numeric values see *Setting Numeric Values*, page 24.

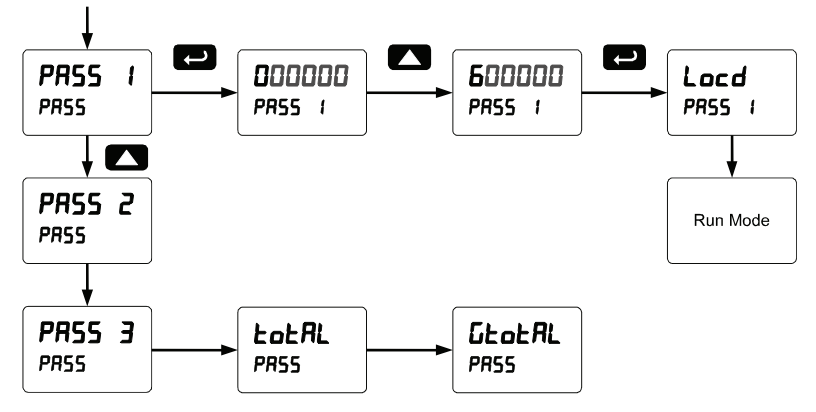

#### **Grand Total Reset Password & Non-Resettable Total**

The grand total can be password-protected to prevent unauthorized total resets.

The grand total can be programmed as a non-resettable total by entering the password "050873".

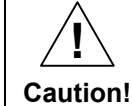

*Once the Grand Total has been programmed as "non-resettable" the feature cannot be disabled.* 

#### **Making Changes to a Password Protected Controller**

If the controller is password protected, the controller will display the message Locd (*Locked*) when the Menu button is pressed. Press the Enter button while the message is being displayed and enter the correct password to gain access the menu. After exiting the programming mode, the controller returns to its password protected condition.

#### **Disabling Password Protection**

To disable the password protection, access the *Password* menu and enter the correct password twice, as shown below. The controller is now unprotected until a new password is entered.

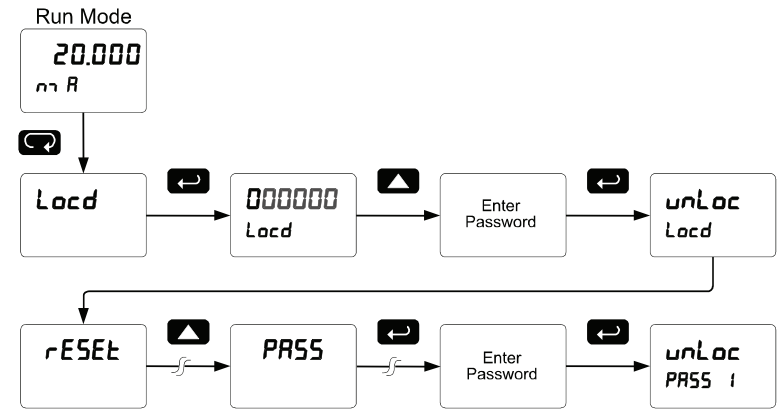

If the correct six-digit password is entered, the controller displays the message unLoc (unlocked) and the protection is disabled until a new password is programmed.

If the password entered is incorrect, the controller displays the message Locd (Locked) for about two seconds, and then it returns to Run Mode. To try again, press Enter while the *Locked* message is displayed.

#### **Did you forget the password?**

The password may be disabled by entering a master password once. If you are authorized to make changes, enter the master password 508655 to unlock the controller.

## **Advanced Operation and Programming**

In addition to the functions described in Controller Operation on page 18, the following advanced operation and display features may be programmed. Configuring these features may disable some default batch controller features, or make running a batch operation impossible. These functions should only be used by users who are sure of their need in their application.

#### **Advanced Features Menu**

To simplify the setup process, functions not needed for most applications are located in the *Advanced Features* menu.

Press and hold the Menu button for three seconds to access the advanced features of the controller. This cannot be done during a back process as all functions other than STOP are disabled during a batch process, including the Menu button.

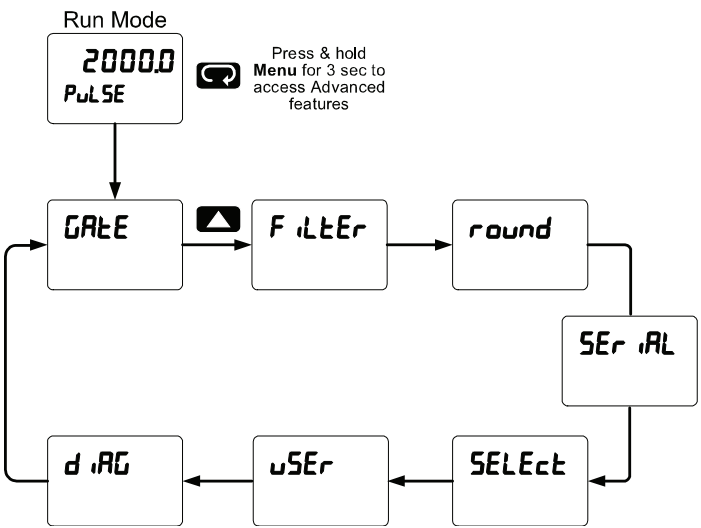

#### **Advanced Features Menu & Display Messages**

The following table shows the functions and messages of the *Advanced Features* menu in the order they appear in the menu.

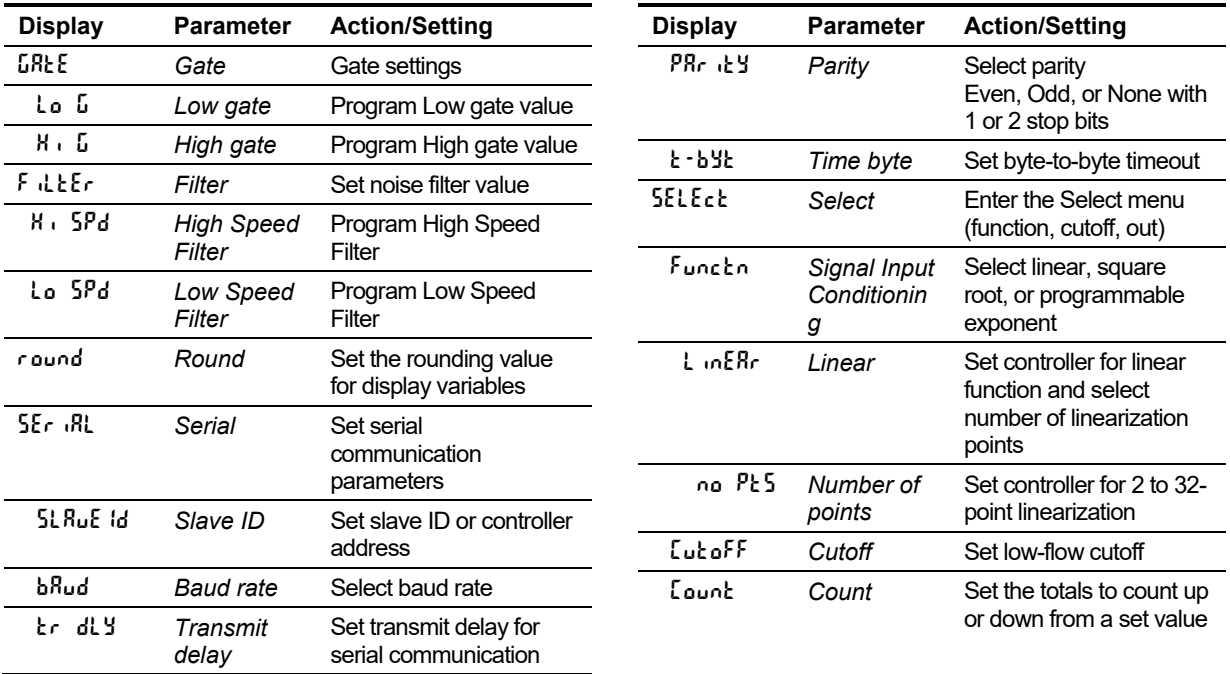

## PROVU PD6310 Pulse Input Batch Controller Instruction Manual

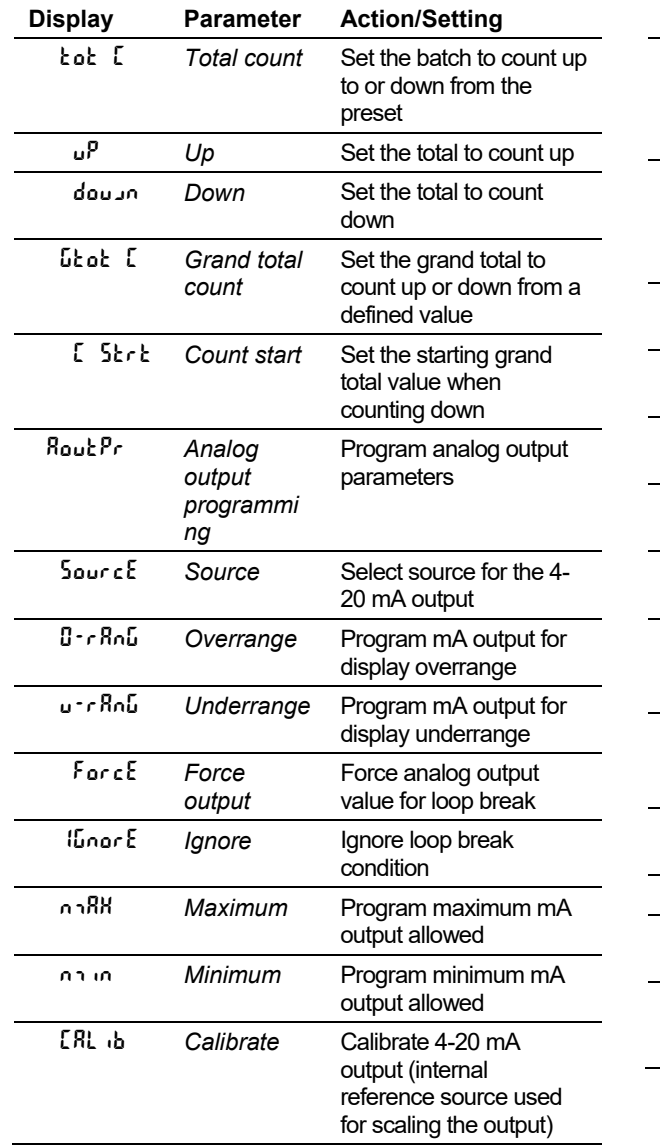

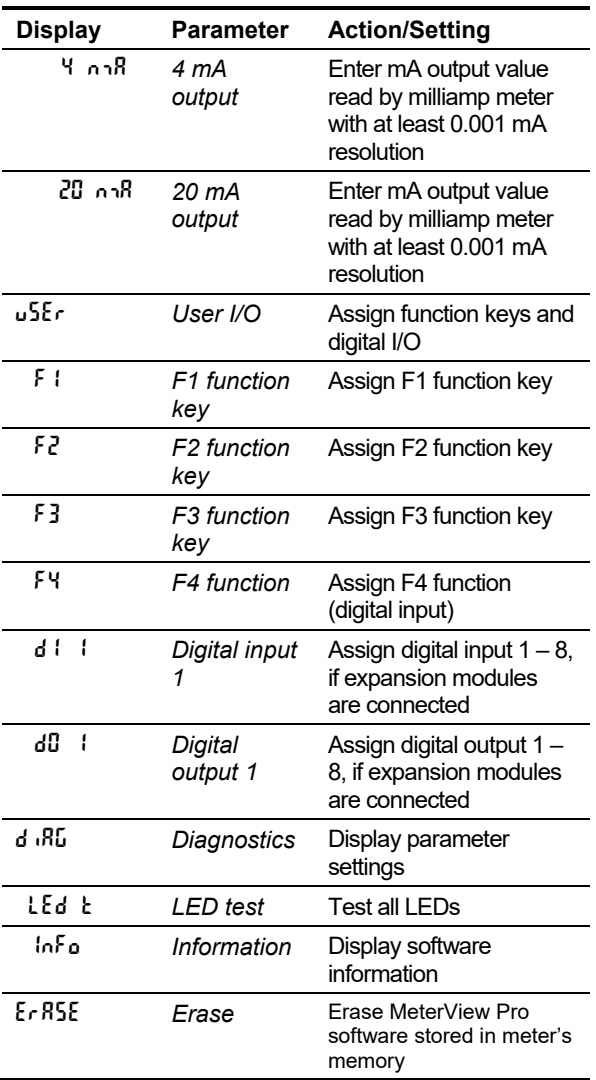

### **Function Keys Operation**

During operation, the programmable function keys operate according to the way they have been programmed in the *Advanced Features – User* menu. The following table shows the default setting for each of the function keys.

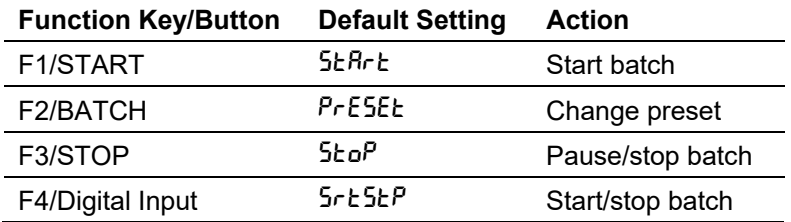

#### **F4 Operation**

**!**

A digital input, F4, is standard on the meter. This digital input is programmed identically to function keys F1, F2, and F3. The input is triggered with a contact closure to COM, or with an active low signal. During operation, F4 operates according to the way is has been programmed in the *Advanced Features – User* menu.

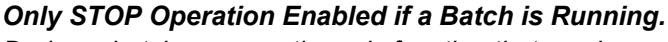

*During a batch process, the only function that can be performed is the pause/stop functions of the STOP button; the default programming of the F3 key. No other functions, including min/max display, manual alarm reset, or total reset, will function while a batch is running.*

### **Multi-Point Calibration & Scaling**

The controller is set up at the factory for 2-point linear calibration. The number of points for multi-point calibration/scaling is set up in the *Advanced Features* menu. Up to 32 linearization points may be selected. See page 46 for details.

#### **Maximum/Minimum Readings**

The max & min readings (peak & valley) reached by the process can be displayed either continuously or momentary:

- 1. Display briefly by assigning to the digital inputs in the *User* menu.
- 2. Display continuously by assigning either display to max/min through the *Display* menu.

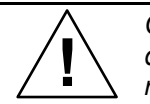

*Changing the programming of the F1-F3 function keys will disable the default batch operation of these keys, and is not recommended for batch control applications.* 

Any of the digital inputs can be programmed to reset the max & min readings.

#### **To display max/min readings continuously:**

Assign either display to Max (d H<sub>i</sub>), Min (d L<sub>a</sub>), or toggle between Max and Min (d HL) every 10 seconds.

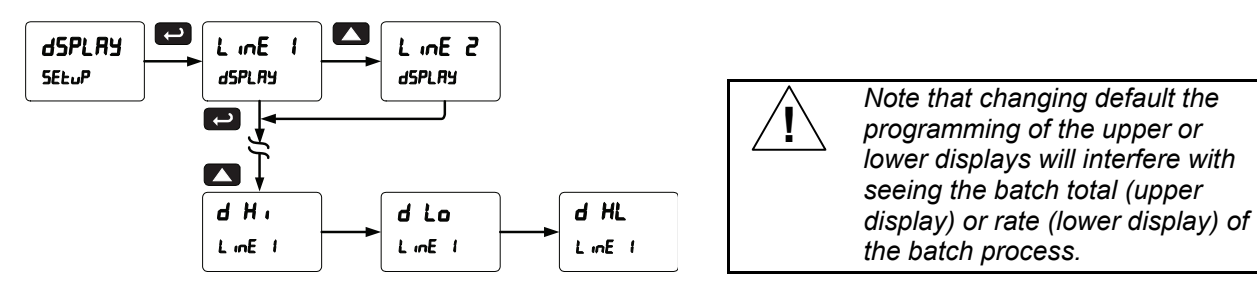

### **Noise Filter (Filter)**

The noise filter is available for unusually noisy signals that cause an unstable process variable display. The noise filter averages the input signal over a certain period. The filter level determines the length of time over which the signal is averaged. There are two available settings: Hi Speed and Lo Speed (programmable from 2 to 50).

### **Noise Filter Bypass (**bypass**)**

The noise filter bypass changes the behavior of the controller so that small variations in the signal are filtered out but large abrupt changes in the input signal are displayed immediately. The bypass value determines the minimum amount of signal change to be displayed immediately. All signal changes smaller than the bypass value are filtered or averaged by the controller. The noise filter bypass may be set between 0.1 and 99.9% of full scale.

#### **Rounding Feature (**round**)**

The rounding feature is used to give the user a steadier display with fluctuating signals. Rounding is used in addition to the filter function.

Rounding causes the display to round to the nearest value according to the rounding selected. This setting affects the last two digits, regardless of decimal point position.

#### **Modbus RTU Serial Communications (SEr RL)**

The controller is equipped with serial communications capability as a standard feature using Modbus RTU Serial Communication Protocol.

The meter may be connected to a PC for initial configuration via the onboard micro USB connection. For ongoing digital communications with a computer or other data terminal equipment, an RS-232, or RS-485 option is required; see *Ordering Information* on page 5 for details.

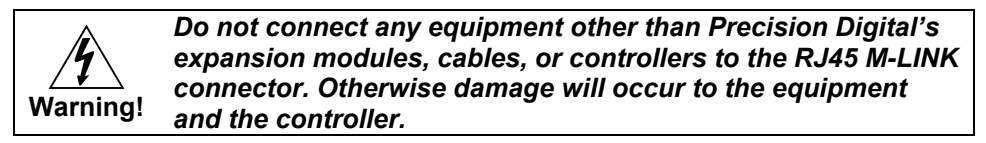

*Note: More detailed instructions are provided with each optional serial communications adapter. Note: Refer to the* ProVu® *Modbus Register Tables located at www.predig.com for details.* 

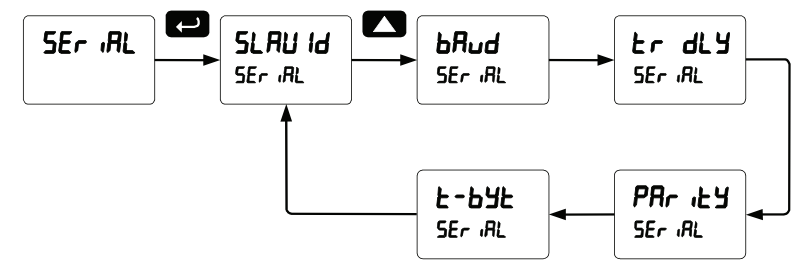

When using more than one controller in a multi-drop mode, each controller must be provided with its own unique address. The controller address (Slave ID) may be programmed between 1 and 247. The transmit delay may be set between 0 and 199 ms. The parity can be set to even, odd, or none with 1 or 2 stop bits.

### **Select Menu (**SElEct**)**

The *Select* menu is used to select the signal input conditioning applied to the input (linear, square root, or programmable exponent, low-flow cutoff, and analog output programming. The multi-point linearization is part of the linear function selection.

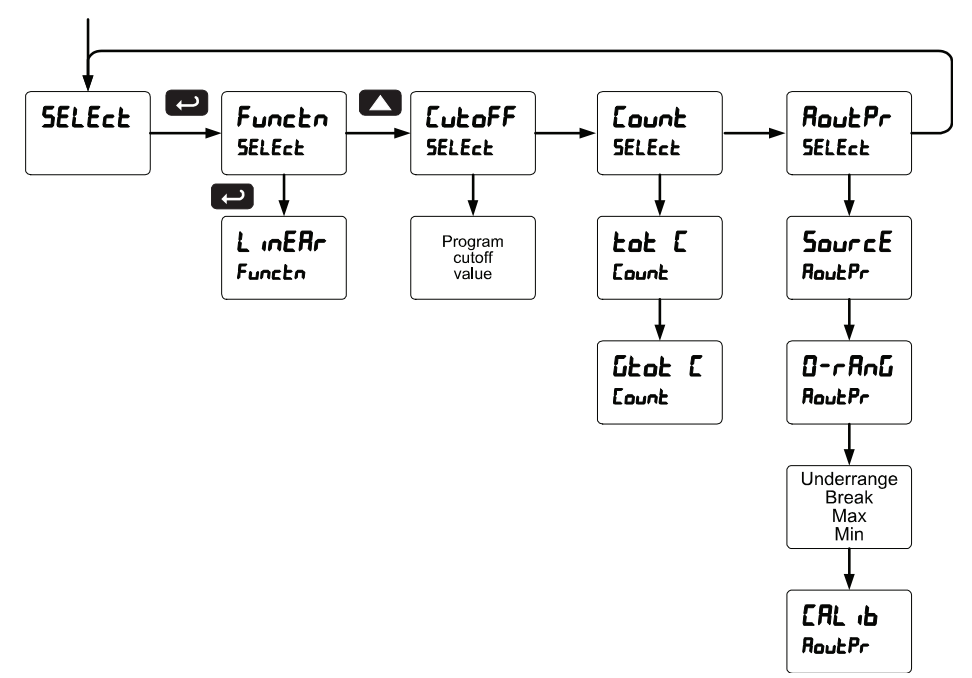

#### **Signal Conditioning Selection (**Functn**)**

The *Function* menu is used to select the signal conditioning function applied to the input: linear, square root, or programmable exponent. The multi-point linearization is part of the linear function selection. Controllers are set up at the factory for linear function with 2-point linearization. The linear function provides a display that is linear with respect to the input signal.

#### **Multi-Point Linearization (L** inearcher)

Controllers are set up at the factory for linear function with 2-point linearization. Up to 32 linearization points can be selected under the linear function. The multi-point linearization can be used to linearize the display for non-linear signals such as those from level transmitters used to measure volume in oddshaped tanks or to convert level to flow using weirs and flumes with complex exponent.

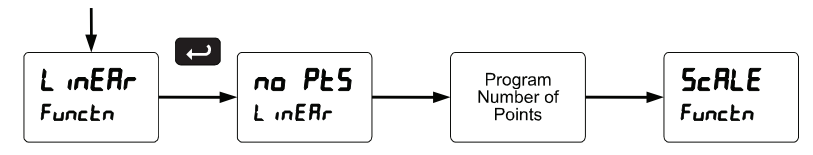

#### **Low-Flow Cutoff (**CutofF**)**

The low-flow cutoff feature allows the controller to be programmed so that the often-unsteady output from a differential pressure transmitter, at low flow rates, always displays zero on the controller.

The cutoff value may be programmed from 0 to 999999. The controller will display zero below the cutoff value. Programming the cutoff value to zero disables the cutoff feature.

#### **Total and Grand Total Count Direction (**Count**)**

By default, the batch total and grand total count up during batch processes. Lount parameter allows this to change. When set to count down, the batch total will count down from the preset to 0. When set to count down, the grand total will count down from a set value to zero.

#### **Analog Output Programming (**AoutPr**)**

The *Analog Output Programming* menu is used to program the behavior of the 4-20 mA output. The following parameters and functions are programmed in this menu:

- 1. Source: Source for generating the 4-20 mA output (e.g. PV)
- 2. Overrange: Analog output value with display in overrange condition
- 3. Underrange: Analog output value with display in underrange condition
- 4. Break: Analog output value when loop break is detected
- 5. Max: Maximum analog output value allowed regardless of input
- 6. Min: Minimum analog output value allowed regardless of input
- 7. Calibrate: Calibrate the internal 4-20 mA source reference used to scale the 4-20 mA output

#### **Analog Output Source**

The source for generating the 4-20 mA output may be assigned to the rate/process variable, total, grand total, maximum or minimum value reached by the rate/process, one of the set points, or the Modbus PV input.

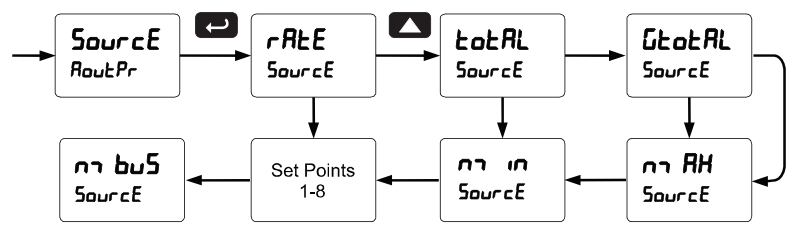

#### **Analog Output Calibration**

To perform the analog output calibration, it's recommended to use a milliamp meter with a resolution of at least 0.1 µA to measure the output current. The values saved internally during this procedure are used for scaling the 4-20 mA output in the *Setup* menu.

#### **Programmable Function Keys User Menu (user)**

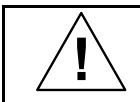

*Changing the programming of the F1-F3 function keys will disable the default batch operation of these keys, and is not recommended for batch control applications.* 

The *User* menu allows the user to assign the front panel function keys F1, F2, and F3, the digital input F4 (a digital input located on the signal input connector), and up to eight additional digital inputs to access most of the menus or to activate certain functions immediately (e.g. reset max & min, hold relay states, etc.). This allows the meter to be greatly customized for use in specialized applications.

Up to eight digital outputs can be assigned to a number of actions and functions executed by the meter (i.e. alarms, relay acknowledgement, reset max, min, or max & min, tare, and reset tare). The digital outputs can be used to trigger external alarms or lights to indicate these specific events.

#### **Function Keys & Digital I/O Available Settings**

Refer to the following table for descriptions of each available function key or digital I/O setting.

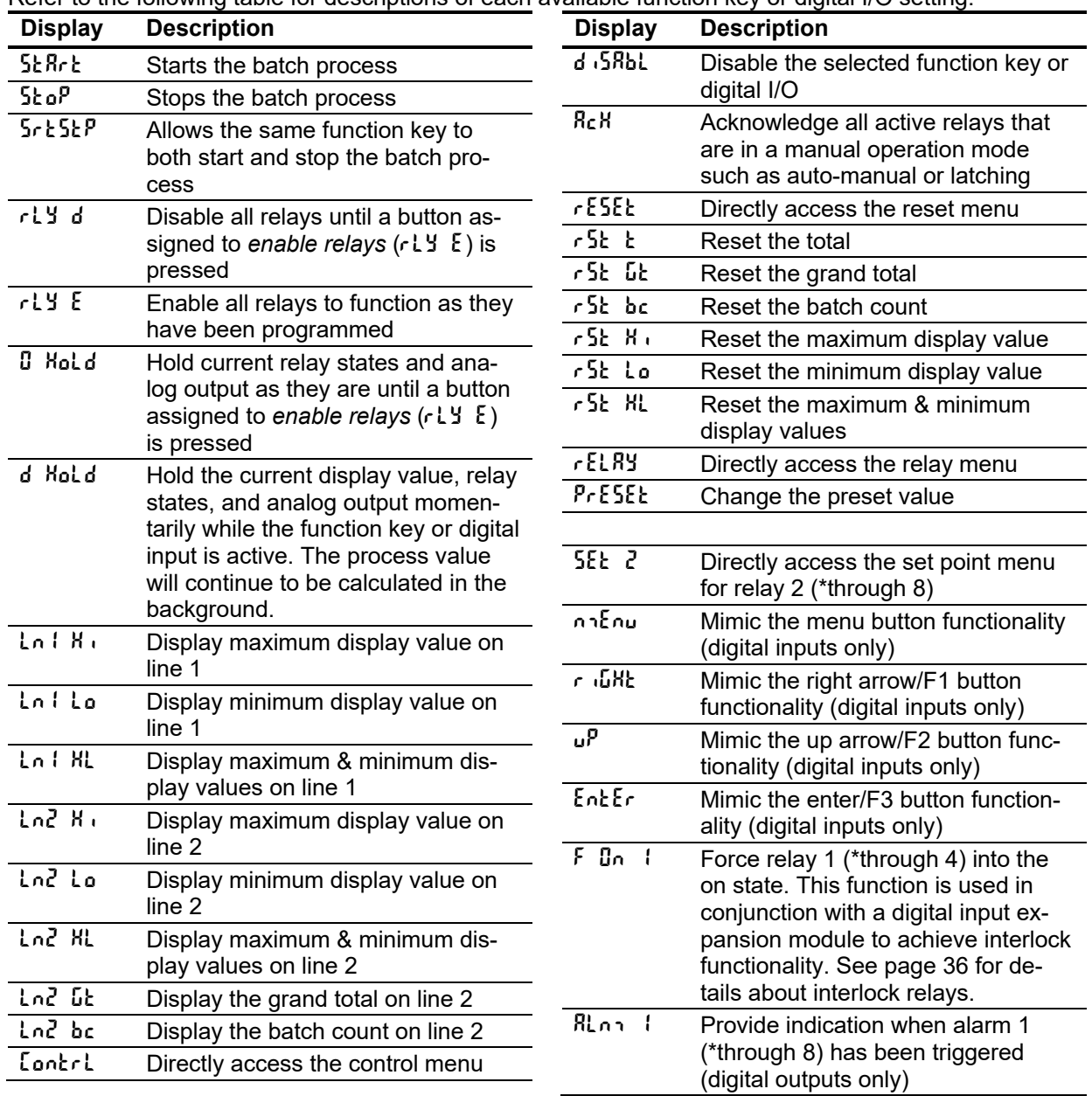

## **Troubleshooting**

Due to the many features and functions of the controller, it's possible that the setup of the controller does not agree with what an operator expects to see.

If the controller is not working as expected, refer to the *Diagnostics* menu and recommendations below.

#### **Diagnostics Menu (**diag**)**

The *Diagnostics* menu is located in the *Advanced Features* menu, to access *Diagnostics* menu see Advanced Operation and Programming, page 42.

This menu allows the user to test the functionality of all the meter LEDs, check the meter's software and version information, and erase the MeterView Pro software installation files from the meter. Press the Enter button to view the settings and the Menu button to exit at any time.

For a description of the diagnostic messages, *see Advanced Features Menu &* Display Messages, page 42.

#### **Determining Software Version**

To determine the software version of a controller:

- 1. Go to the *Diagnostics* menu (d  $dB$ ) and press Enter button.
- 2. Press Up arrow button and scroll to Information menu ( $lnF_0$ ).
- 3. Press Enter to access the software number  $(5F<sub>E</sub>)$  and version  $(UE<sub>F</sub>)$  information. Write down the information as it is displayed. Continue pressing Enter until all the information is displayed.
- 4. The controller returns to Run Mode after displaying all the settings.

### **Reset Controller to Factory Defaults**

When the parameters have been changed in a way that is difficult to determine what's happening, it might be better to start the setup process from the factory defaults.

#### **Instructions to load factory defaults:**

- 1. Enter the *Advanced Features* menu. See Advanced Operation and Programming, page 42.
- 2. Press Up arrow to go to *Diagnostics* menu
- 3. Press and hold Right arrow for three seconds, press Enter when display flashes  $r$  E5E  $t$ .

Note: If Enter is not pressed within three seconds, the display returns to the *Diagnostics* menu.

4. The controller goes through an initialization sequence (similar as on power-up), and loads the factory default settings.

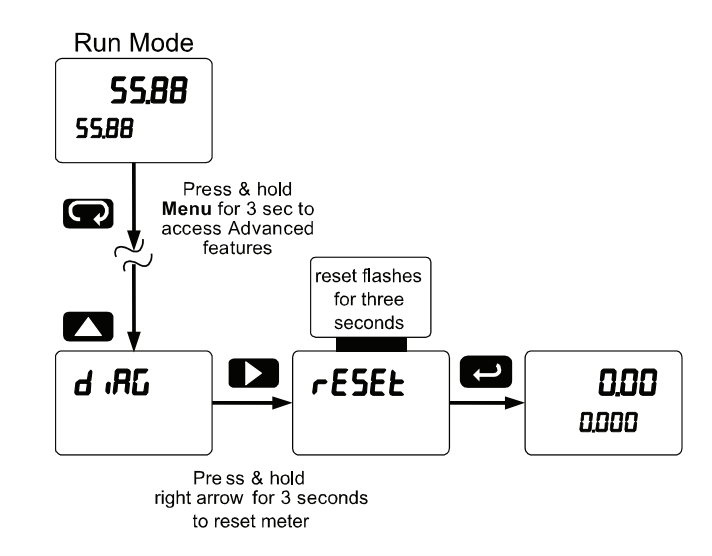

### **Factory Defaults & User Settings**

The following table shows the factory setting for the major programmable parameters on the controller.

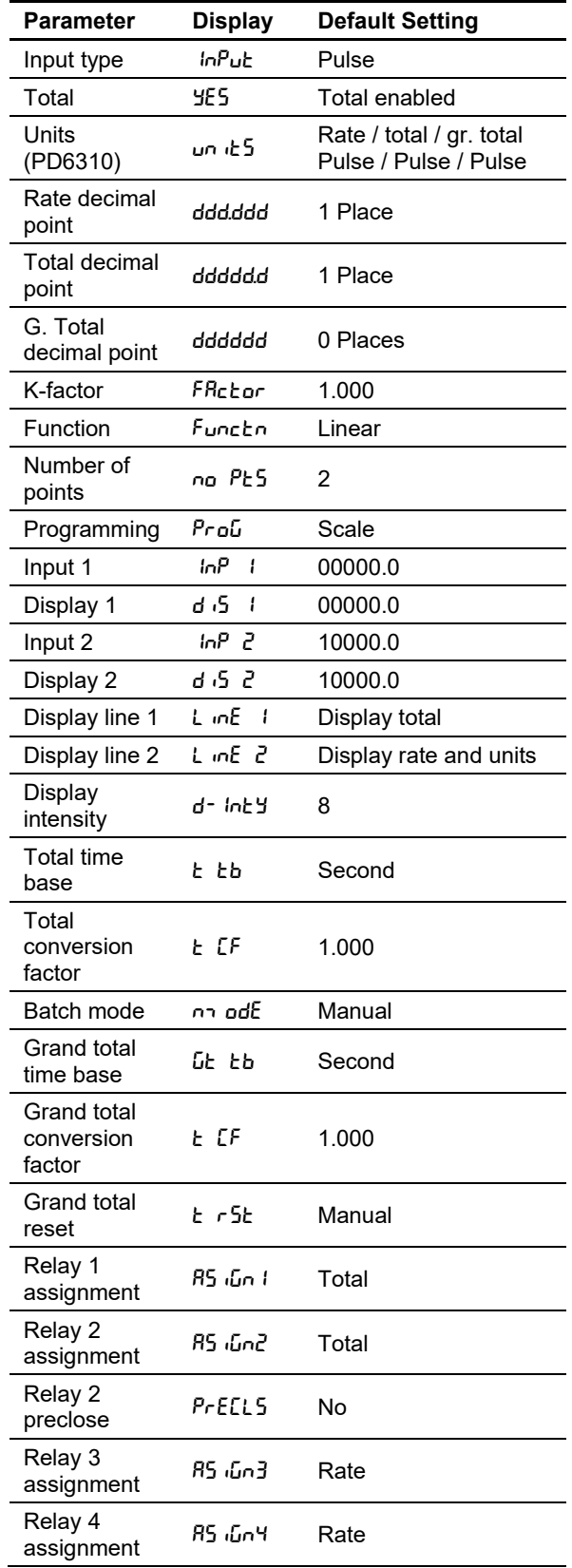

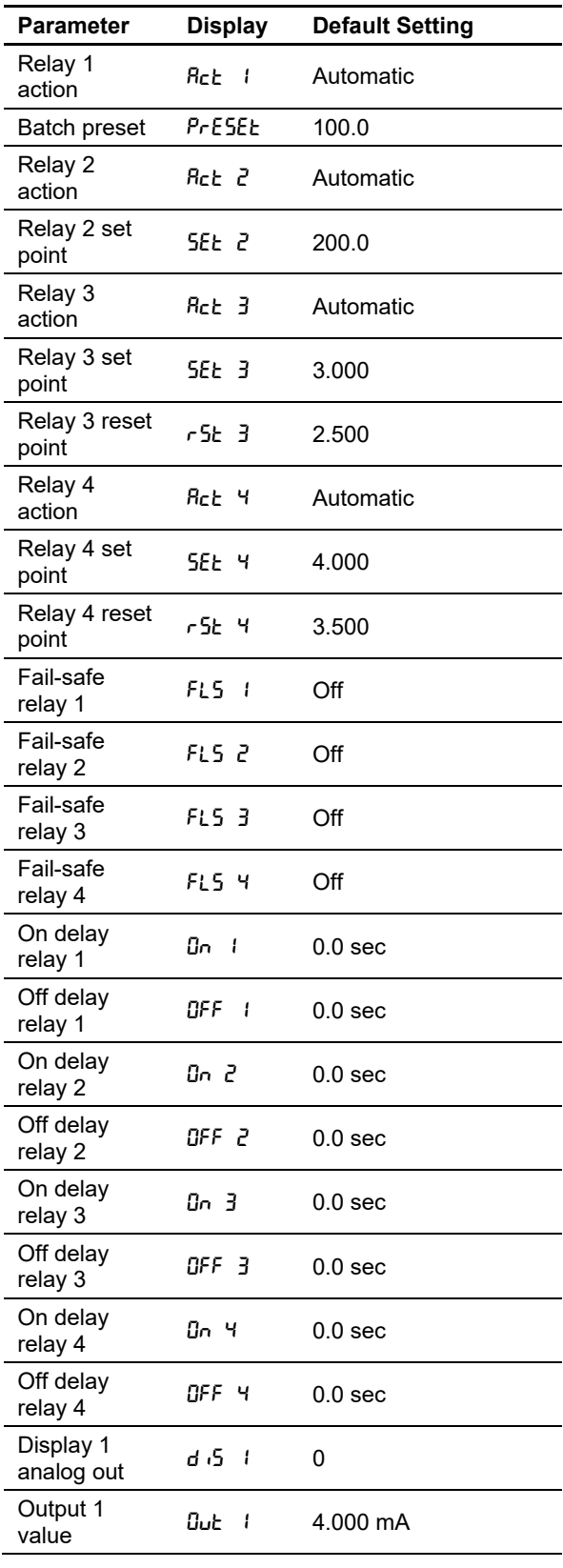

## PROVU PD6310 Pulse Input Batch Controller Instruction Manual

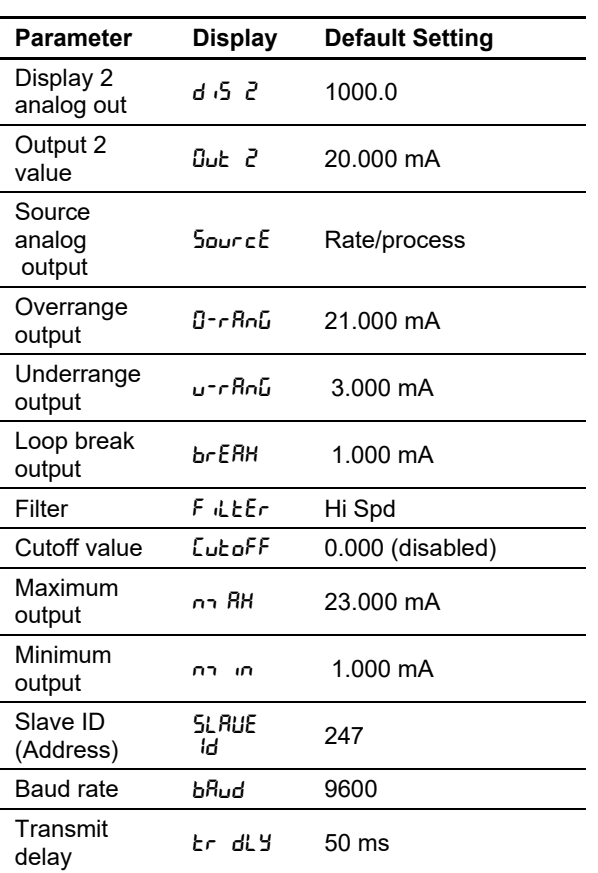

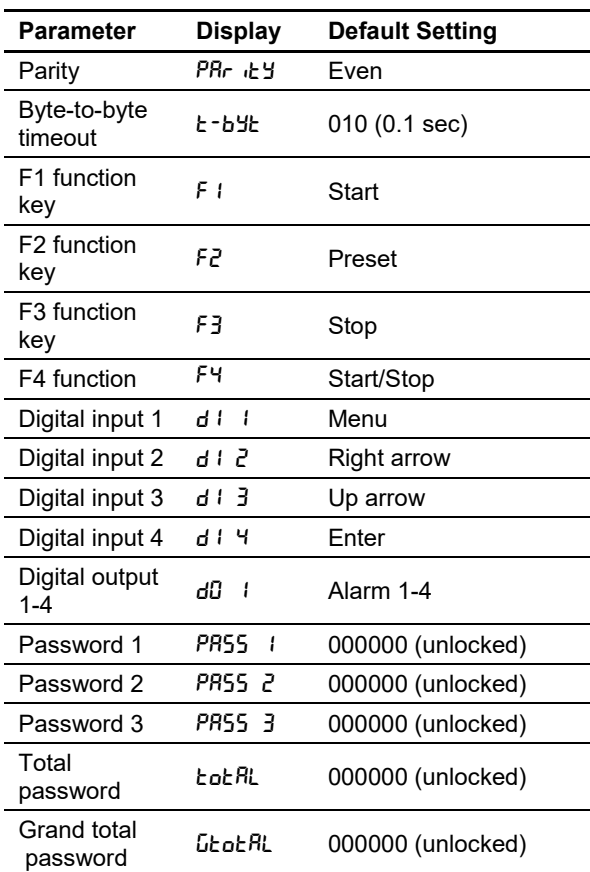

## **Troubleshooting Tips**

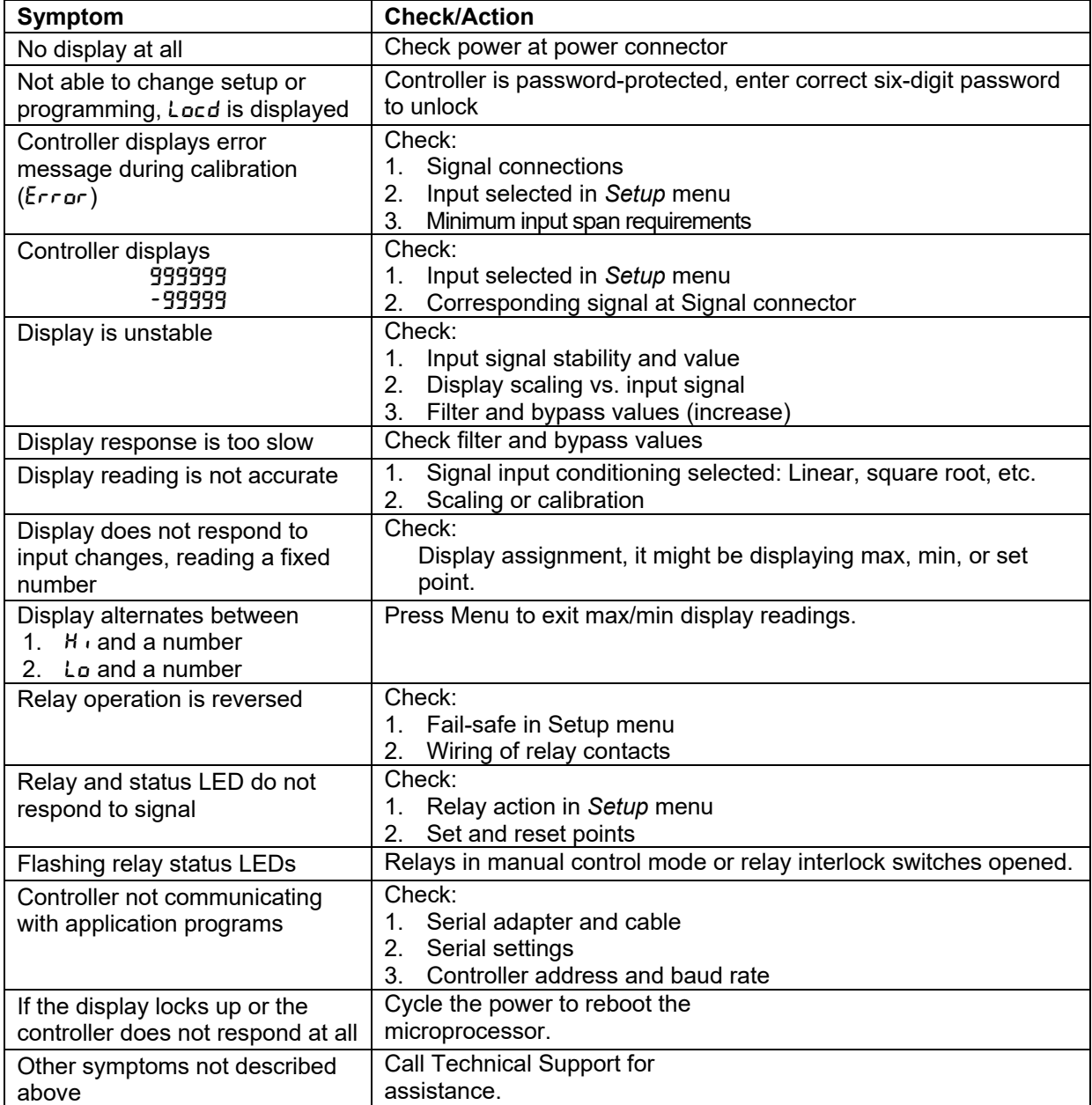

*Note: Certain sequences of events can cause unexpected results. To solve these issues, it is best to start fresh from factory defaults and map changes ahead of time, rather than at random.* 

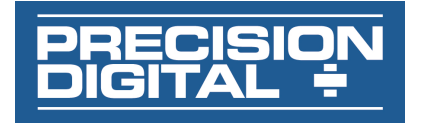

# **EU Declaration of Conformity**

Issued in accordance with ISO/IEC 17050-1:2004.

We,

### **Precision Digital Corporation 233 South Street Hopkinton, MA 01748 USA**

as the manufacturer, declare under our sole responsibility that the product(s),

### **Model PD6310 ProVu Series Pulse Batch Controller**

to which this declaration relates, is in conformity with the European Union Directives shown below:

**2014/35/EU Low Voltage Directive 2014/30/EU EMC Directive 2011/65/EU RoHS Directive** 

This conformity is based on compliance with the application of harmonized or applicable technical standards and, when applicable or required, a European Union notified body certification.

### **Standards:**

EN 55022:2003 EN 61000-6-2:2001 EN 61010-1:2001 EN 61326:2006

The standards EN 55022:2003, EN 61000-6-2:2001, EN 61010-1:2001, and EN 61326:2006 are no longer harmonized. The requirements of these standards have been checked against the harmonized standards EN 55022:2010, EN 61000-6-2:2005, EN 61010-1:2010, and EN 61326:2013 and there were no major technical changes affecting the latest technical knowledge for the products listed above.

### **Product Markings:**

Signed for and on behalf of Precision Digital Corporation:

'tu-

Name: Jeffrey Peters Company: Precision Digital Corporation Title: President Date: 04/20/2016 Document No: DoC PD6310 {042016}

# **How to Contact Precision Digital**

- For Technical Support, please Call: (800) 610-5239 or (508) 655-7300 Fax: (508) 655-8990 Email: support@predig.com
- For Sales Support or to place an order, please contact your local distributor or Call: (800) 343-1001 or (508) 655-7300 Fax: (508) 655-8990 Email: sales@predig.com
- For the latest version of this manual, please visit **www.predig.com**

**PRECISION DIGITAL CORPORATION**  233 South Street • Hopkinton MA 01748 USA Tel (800) 343-1001 • Fax (508) 655-8990

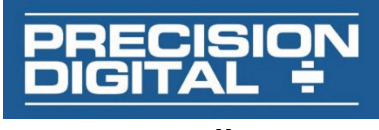

**www.predig.com**

LIM6310\_B SFT039 Ver 4.010 & up 03/17